**マイフォナック アプリ**

**取扱説明書 - マイフォナック アプリ 6**

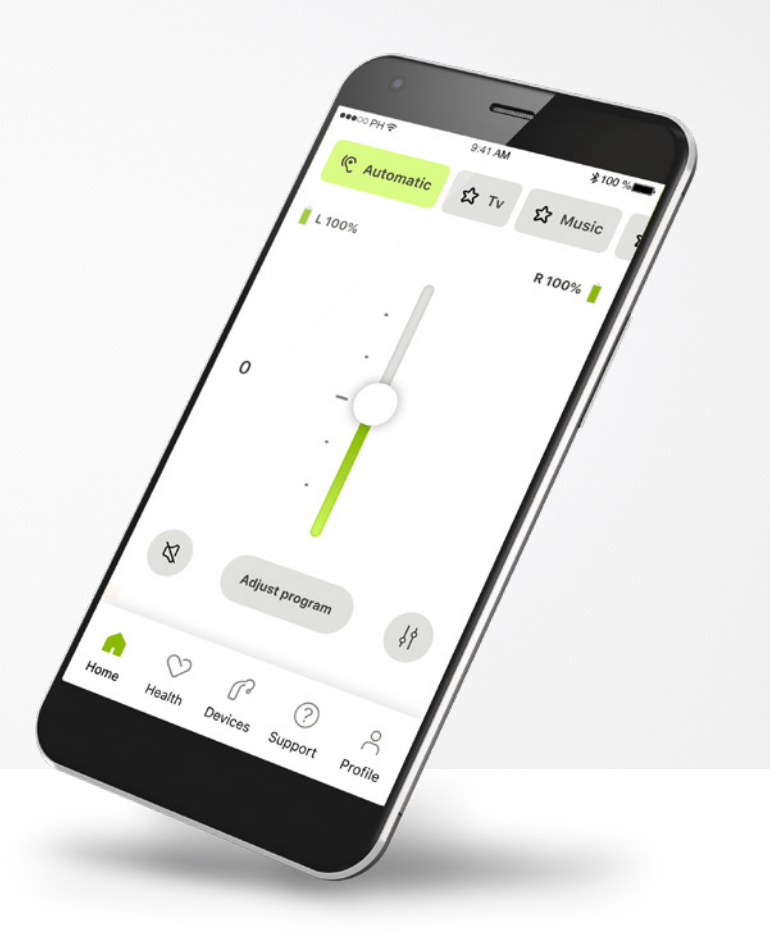

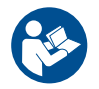

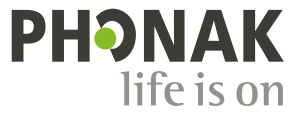

### **はじめに**

マイフォナック アプリは、スイスのチューリッヒに拠点を置く、聞こ えのソリューションにおける世界的なトップ企業である Sonova が開発 したアプリです。本取扱説明書をよくお読みいただき、アプリの機能を 最大限に活用してください。

#### 本取扱説明書では、マイフォナック アプリの機能と操作  $\bigcirc$ 方法について説明します。アプリの使用を開始する前に、 本取扱説明書をよくお読みください。

アプリの取り扱いについて、追加のトレーニングは不要です。

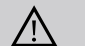

### **互換性の情報:**

マイフォナック アプリを使用するには、Bluetooth® 接続 が可能なフォナック補聴器が必要です。 マイフォナック アプリは、バージョンが15以降の iOS® に

搭載の Bluetooth® low energy (LE)機能を備えた機器で使用す ることができます。

また、Bluetooth® 4.2と Android OS 8.0以降をサポートしてい る、Google Mobile Services (GMS)により承認された Android™ 機器でも使用することができます。

### **目次**

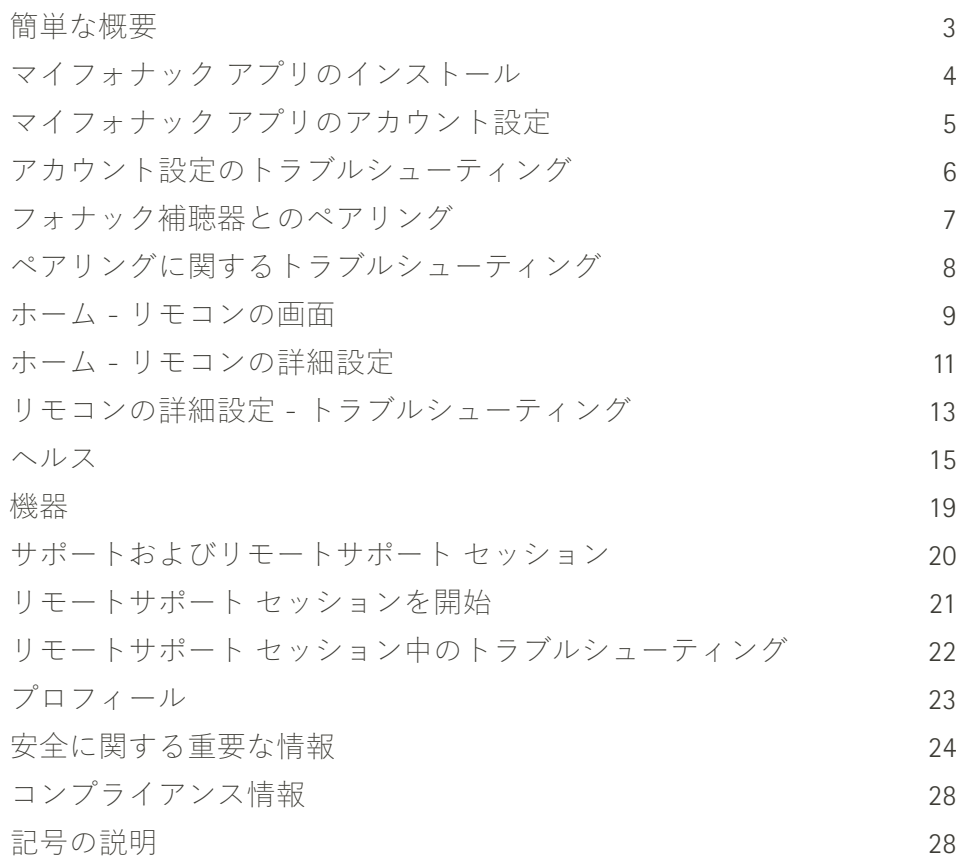

Bluetooth® のワードマークおよびロゴは、Bluetooth SIG, Inc. が所有する登録商標です。 Sonova AG は、使用許可を得てこれらのマークを使用しています。

iPhone® は Apple Inc. の商標であり、米国およびその他の国で登録されています。

Android は Google LLC の商標です。

iOS® は Cisco Systems, Inc. および/またはその関連会社の登録商標または商標で、 米国および他の国々で登録されています。

### <span id="page-2-0"></span>**簡単な概要**

**リモコン リモートサポート**

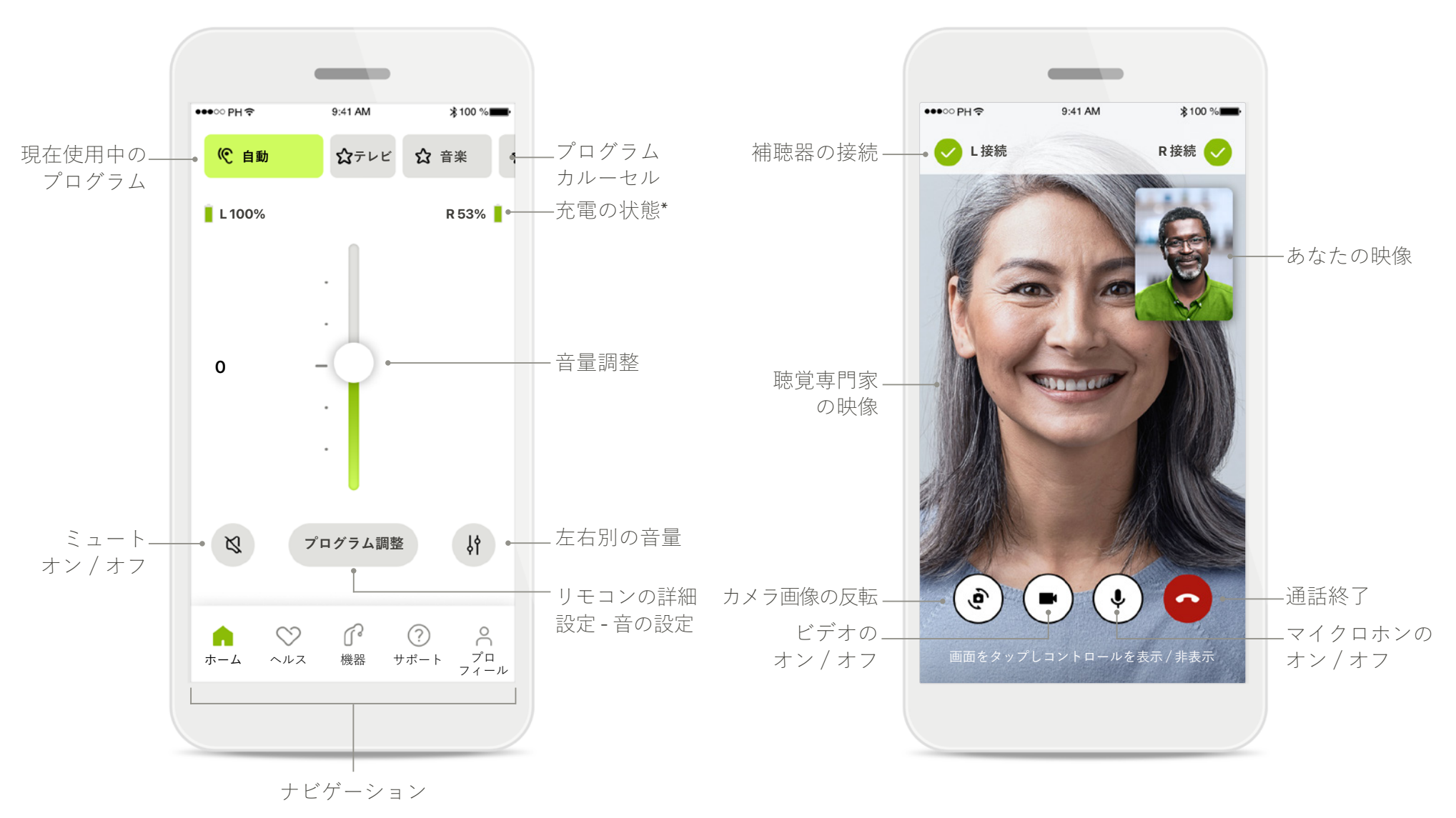

## <span id="page-3-0"></span>**マイフォナック アプリのインストール**

- **• スマートフォンを WiFi または携帯電話回線でインターネットに接続します。**
- **• スマートフォンの Bluetooth**® **をオンにします。**

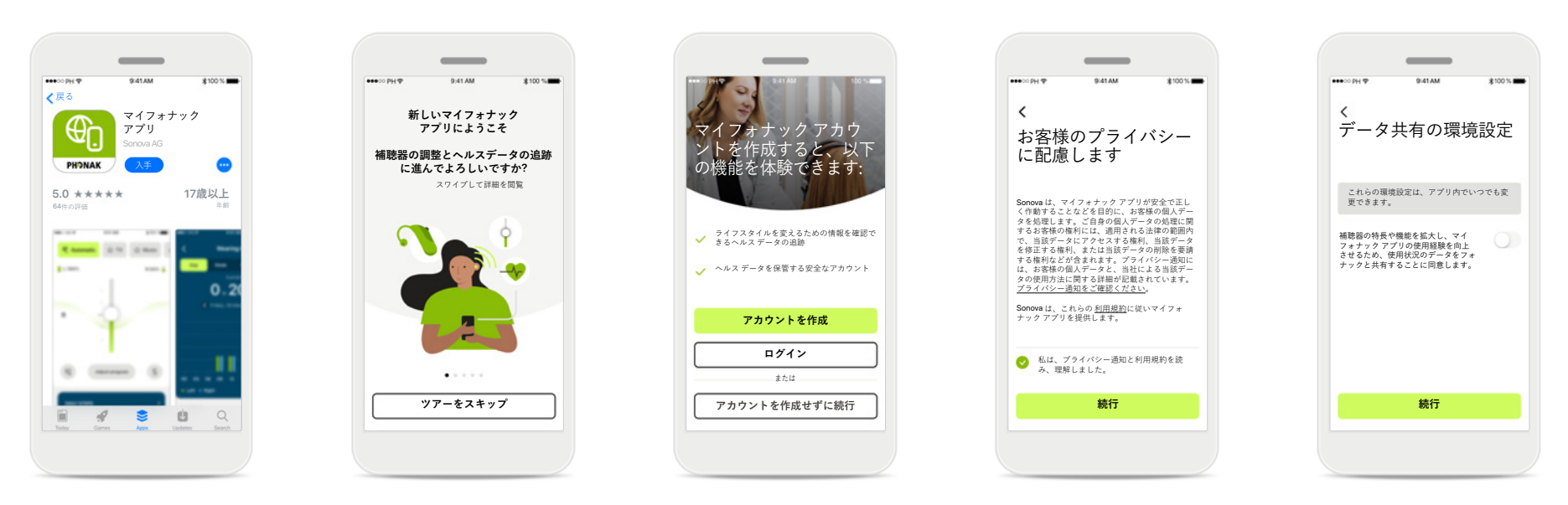

### **マイフォナック アプリの ダウンロード**

ストアからアプリをダウ ンロードします。インス トール後、アプリを開き ます。

### **アプリを開く**

はじめてアプリを開いた とき、ツアーを見るか どうか選択することがで きます。不要であれば、 [**ツアーをスキップ**] をク リックします。

### **アカウントの作成**

マイフォナック アカウン トを任意で作成すること ができます。ヘルス機能 にアクセスする場合は. 必ず作成する必要があり ます。

### **プライバシー ポリシー** アプリを使用するに

は、プライバシー通知 と利用規約を読み、 チェックボックスの チェックマークをオン にしてください。次 に、[**続行**]をクリック してください。

### **製品の向上**

アプリの使用データを共 有するかどうかを選択で きます。共有される使用 データは、当社の製品向 上に役立ちます。 データはプライバシー通 知の記載に従って取り扱 われるため、データによ りお客様を特定すること はできません。

# <span id="page-4-0"></span>**マイフォナック アプリのアカウント設定**

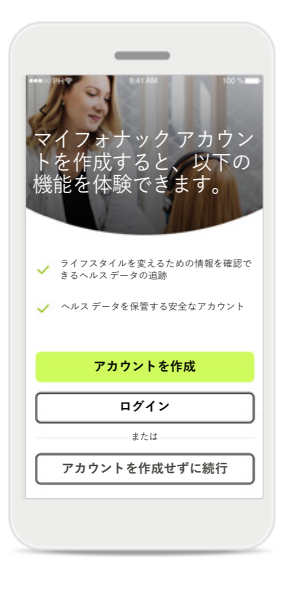

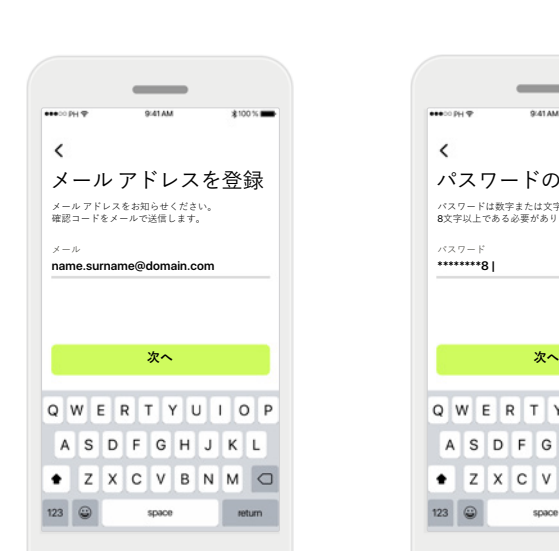

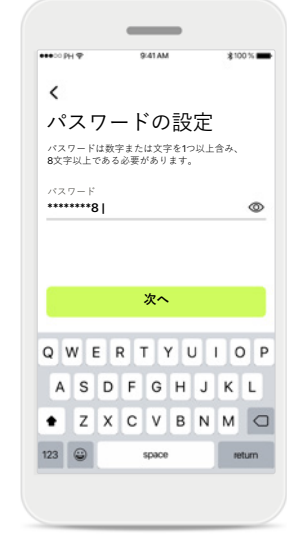

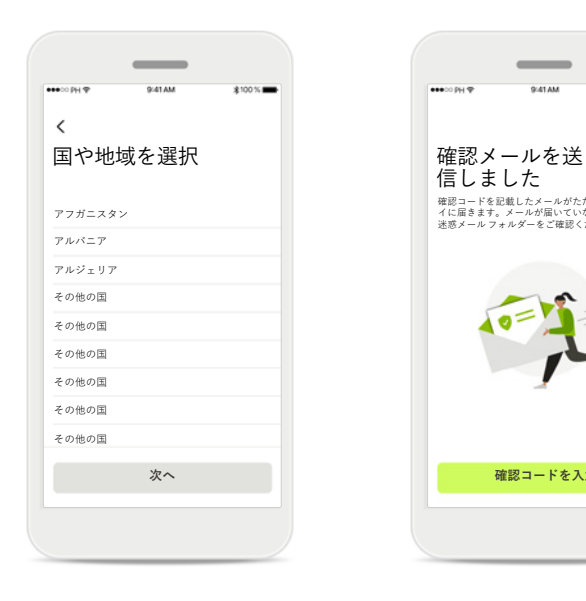

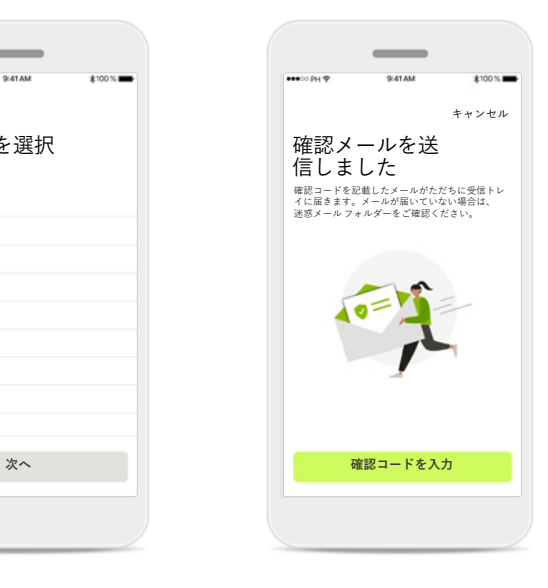

### **アカウントの作成**

マイフォナック アカウン トを任意で作成すること ができます。ヘルス機能 にアクセスする場合は、 必ず作成する必要があり ます。 アカウントをすでにお持 ちであれば、[**ログイン**] をクリックします。

### **メール アドレスを登録**

メール アドレスで登録し てください。

#### **パスワードの設定**

手順に沿って、安全な パスワードを設定して ください。パスワード には、8文字以上を含め る必要があります。 次のステップに進むに は、[**次へ**]をタップして ください。

### **国の選択**

お客様のアカウント情 報は、お住いの国の規 制に基づき安全に保存 されます。

### **確認メール**

メール アドレスを入力 すると、そのアドレスに 確認コードが送信されま す。確認コードを受信し たら、[**確認コードを入 力**]をタップします。

<span id="page-5-0"></span>**アカウント設定のトラブルシューティング**

**すでに使用されているメール アドレスです。同じメール アドレスを使いフォナックのアカウントを作成した場合、その旨を通知するメールを当社から送 信し、手順についてご説明します。新しいアカウントを作成するには、別のメール アドレスを使用してください。新しいアカウントを作成しない場合、 同じメール アドレスでログインすることができます。**

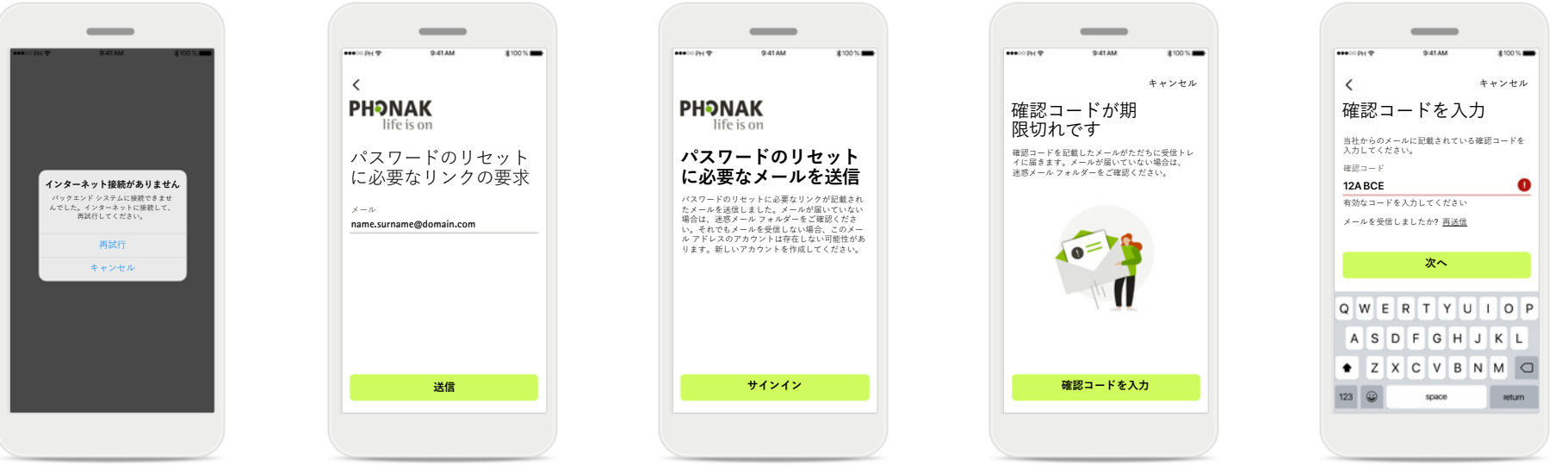

**インターネット接続** インターネットに接続し て、アカウントを作成す る必要があります。ス マートフォンがインター ネットに接続されている ことを確認し、再試行し てください。

**パスワードのリセット** パスワードを思い出せな い場合やリセットしたい 場合、メール アドレスを 入力し[**送信**]をタップし ます。

#### **パスワードのリセット**

パスワードのリセットに必 要なリンクが記載された メールを送信しました。 メールが届いていない場 合は、迷惑メール フォル ダーをご確認ください。そ れでもメールを受信しない を入力し、アカウント作 場合、このメール アドレ スのアカウントは存在しな い可能性があります。新し いアカウントを作成してく ださい。

#### **期限切れの確認コード**

メール アドレスの検証に 必要な確認コードは、7 日後に期限切れになりま す。期限切れになると、 新しいコードがメールで 届きます。新しいコード 成を完了します。

#### **無効な確認コード**

無効なコードを入力した 場合、[再送信]をクリッ クすると、新しいコー ドをメールで受信できま す。新しいコードを入力 してから[**次へ**]をクリッ クし、アカウントの作成 を続行します。

<span id="page-6-0"></span>**フォナック補聴器とのペアリング**

**Bluetooth® が有効な補聴器をマイフォナック アプリに接続するには、以下の説明に従ってください。**

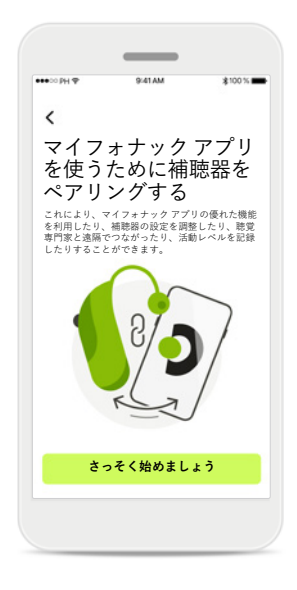

 $\sim$  $\times$  $\bigcap$  $\bullet$  $\bullet$  $\bullet$ **機器が見つかりました:** ソフィアの左耳用補聴器 ソフィアの右耳用補聴器  $\bigcap$  ビートの左耳用補聴器

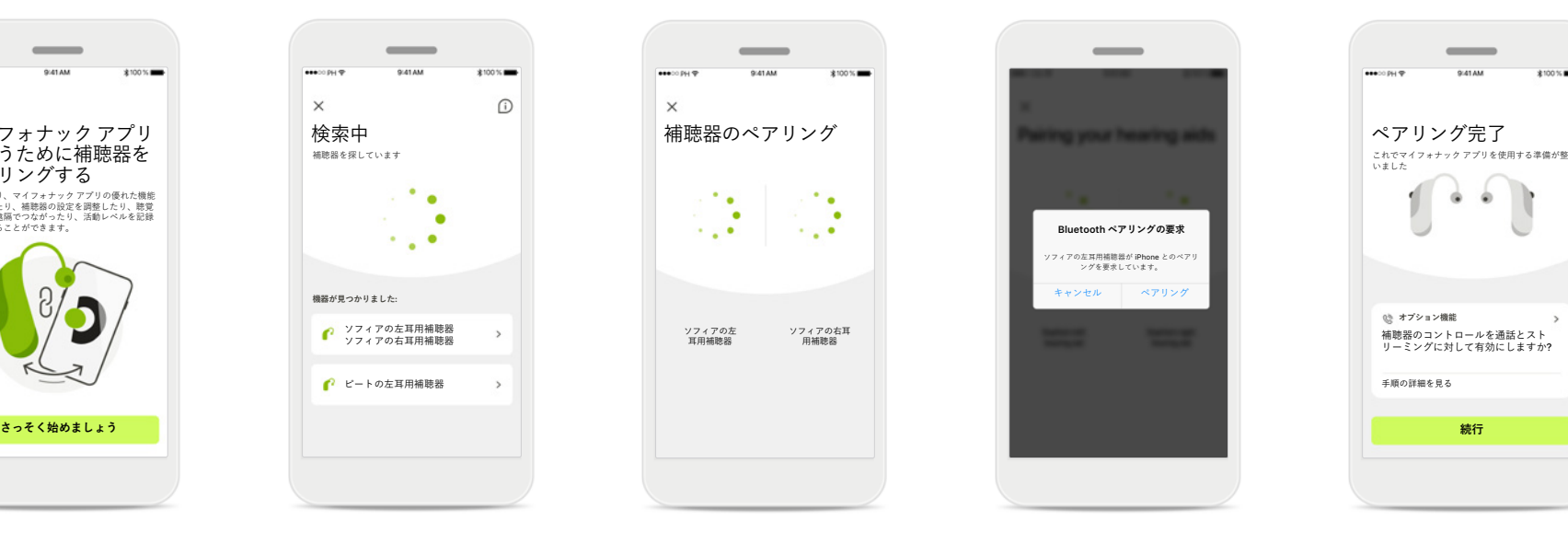

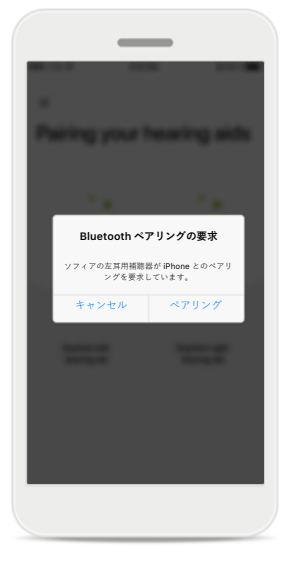

 $\overline{\phantom{a}}$ **オプション機能** 補聴器のコントロールを通話とスト リーミングに対して有効にしますか? 手順の詳細を見る

**ペアリングの説明** [**さっそく始めましょう**] をタップし、補聴器に表 示された説明に従ってく ださい。

### **検索**

互換性のある補聴器を探 しています。見つかった ら、アプリに表示されま す。数秒かかる場合があ ります。機器が表示され たら、機器をタップし接 続します。

### **補聴器のペアリング** 補聴器が1台ずつ接続さ れます。

**すべての機器を確定** Apple 機器では、補聴器 ごとにポップアップ画面 で[**ペアリング**]をタップ して、ペアリングを確定 してください。

### **その他の機能**

補聴器とアプリのペアリ ングに成功したら、ご使 用の補聴器で電話を受け たり音楽をストリーミン グしたりするために追加 のペアリングが作成でき ます。 追加のペアリングをス キップするには、[**続行**] をタップします。

### <span id="page-7-0"></span>**ペアリングに関するトラブルシューティング**

**設定中に起こり得るエラー**

**トラブルシューティングの詳細は、フォナックのサポートページ([https://www.phonak.com/myphonakapp\)](https://www.phonak.com/myphonakapp) にアクセスしてください。**

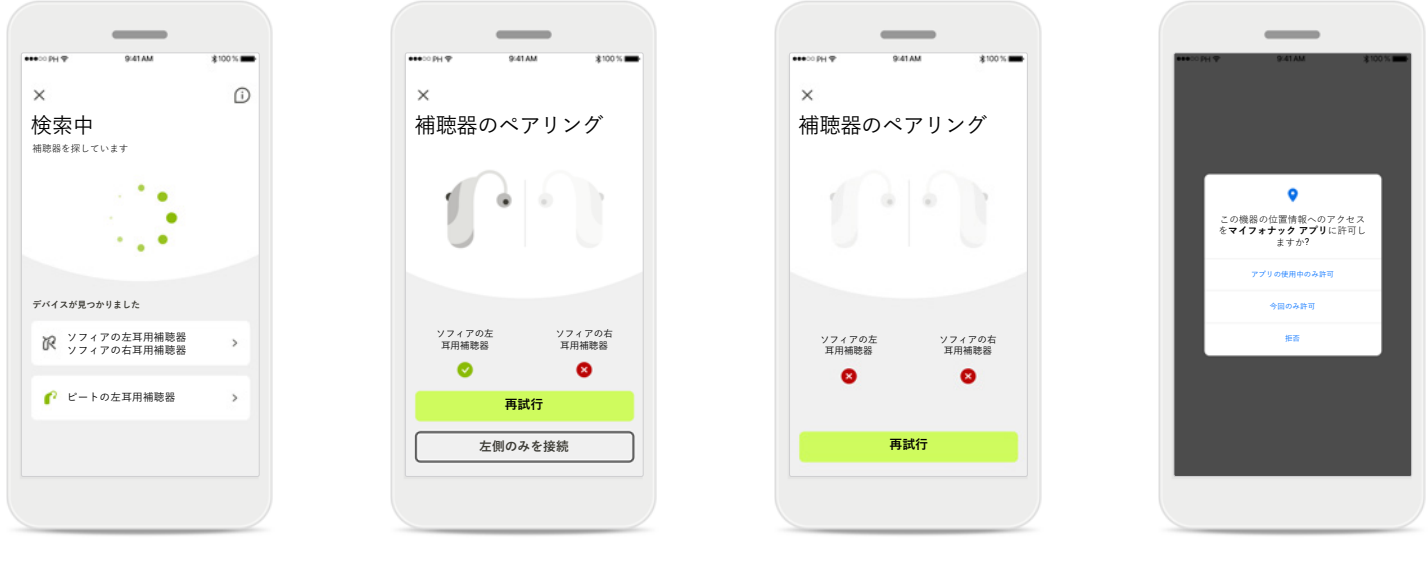

**互換性のない補聴器**

このアプリと補聴器と は互換性がないため接 続できません。 詳細については、お買い 求めの聴覚専門家にお問 い合わせください。

**補聴器の接続エラー** 片方の補聴器のペアリ ングに失敗した場合、 [**再試行**]をタップすると ペアリング処理を再開 することができます。

**両方の接続に失敗**

[**再試行**]をタップしてペ アリング処理を再開し、 説明に従います。

**位置情報**

Android 機器では、 Bluetooth® 補聴器と初め てペアリングする際に位 置情報サービスを有効に する必要があります。初 期設定を完了したら、位 置情報サービスを無効に 戻していただいてもかま いません。

<span id="page-8-0"></span>**ホーム - リモコンの画面**

### **以下の機能はどの補聴器でも使用できます。**

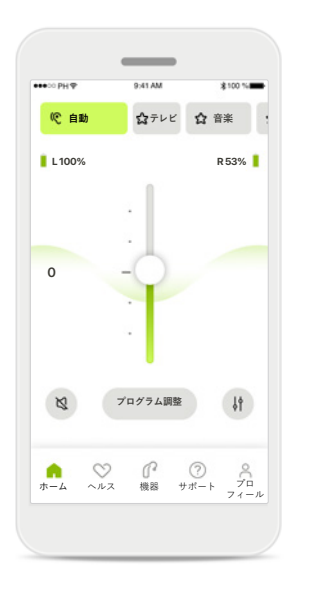

### **補聴器の音量調整**

このスライダーを上下に 動かすことで、補聴器の 音量を調整できます。両 耳に補聴器を装用してい る場合、スライダーによ り両方の補聴器が同時に 調整されます。

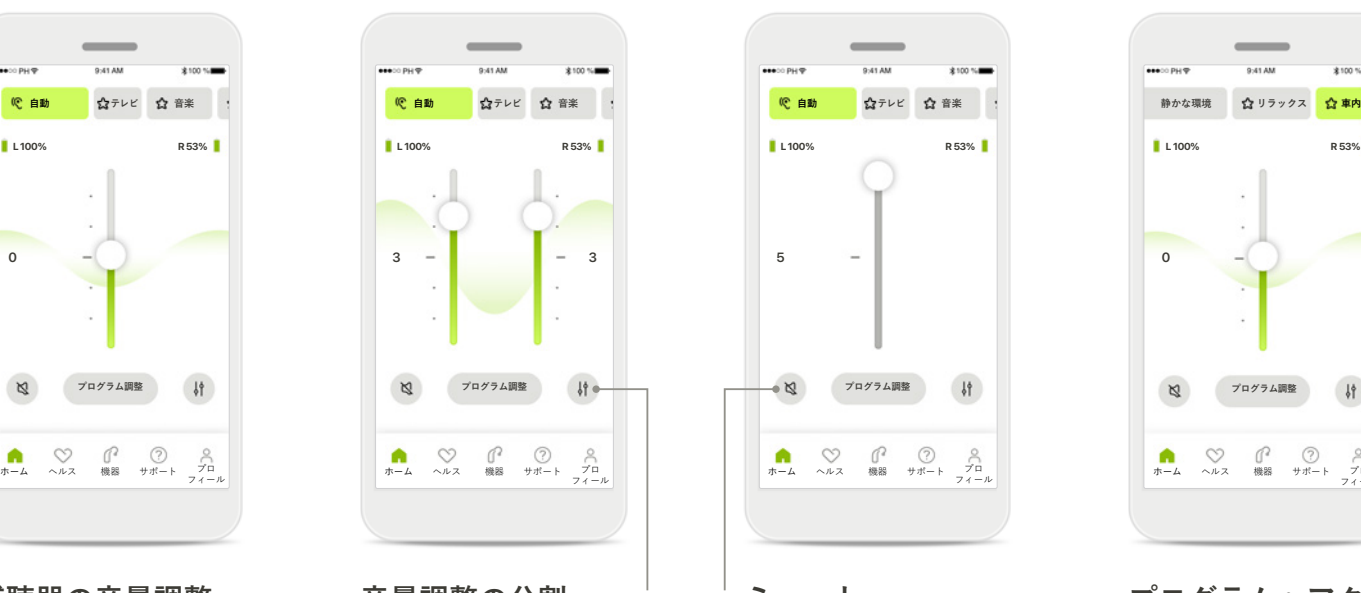

**音量調整の分割** 左右の補聴器の音量を 別々に調節するには、 [**分割**]アイコンを押し ます。

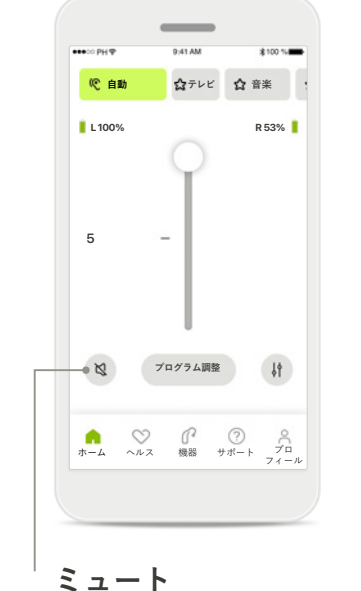

[**ミュート**]をタップ し、補聴器をミュート にします。

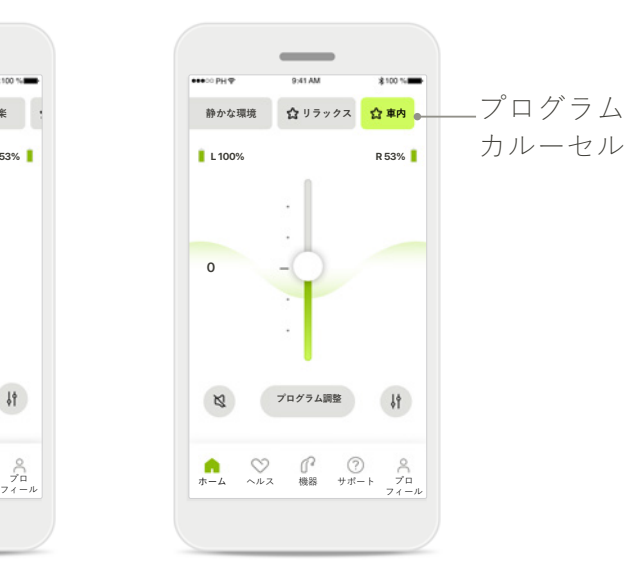

**プログラムへアクセス**

音に関するプログラムに、ア プリのホーム画面から直接ア クセスします。カルーセルを スワイプし、お客様のニーズ に適したプログラムをタップ して選択します。 以下のプログラムから選択 できます。 自動プログラム ■聴覚専門家が作成した プログラム

ユーザーが作成したプ ログラム

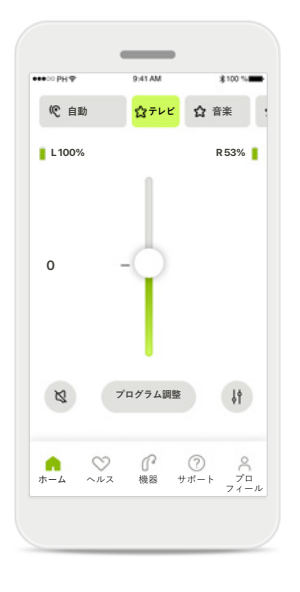

### **追加の設定**

ストリーミングを使用す る場合、補聴器のプログ ラム設定や使用するワイ ヤレスアクセサリーに応 じて、耳鳴マスカや環境 バランスなどの追加の設 定を調整することができ ます。

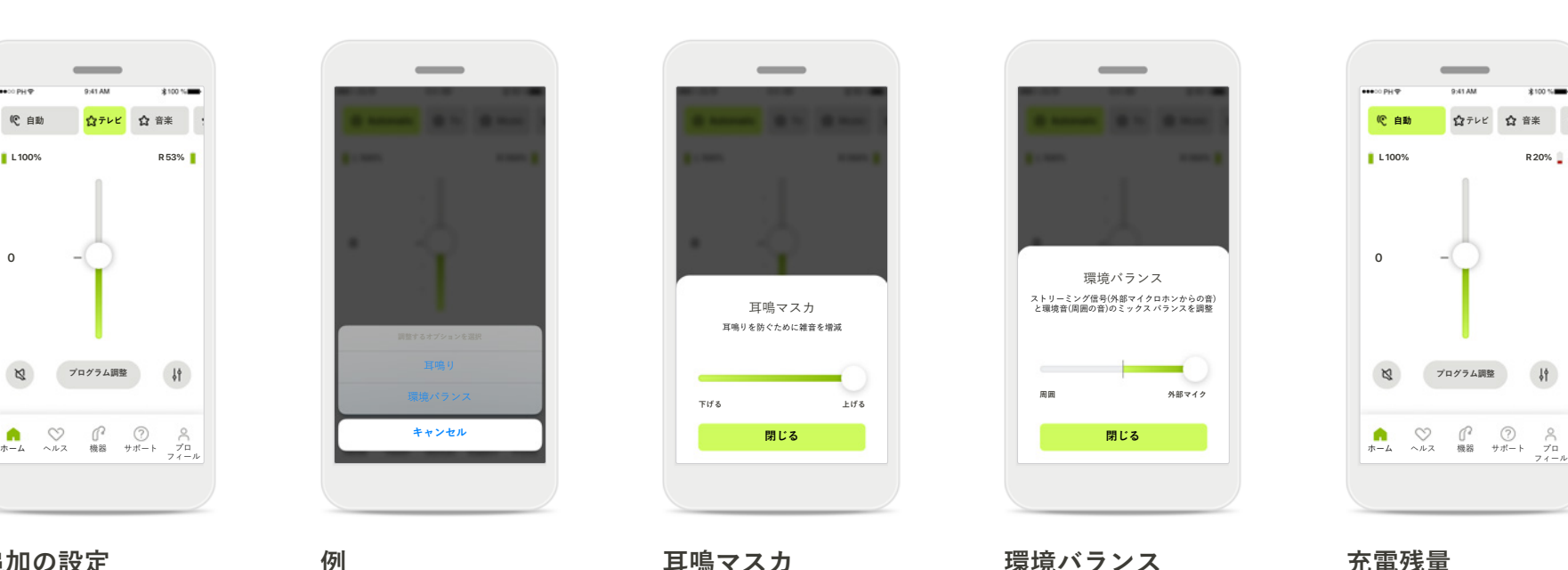

たとえば、耳鳴りに対応 する機能を持つ補聴器で ストリーミング プログラ ムを使用している場合、 耳鳴りに対応する機能と ストリーミングの両方 を、専用の画面で調整す ることができます。

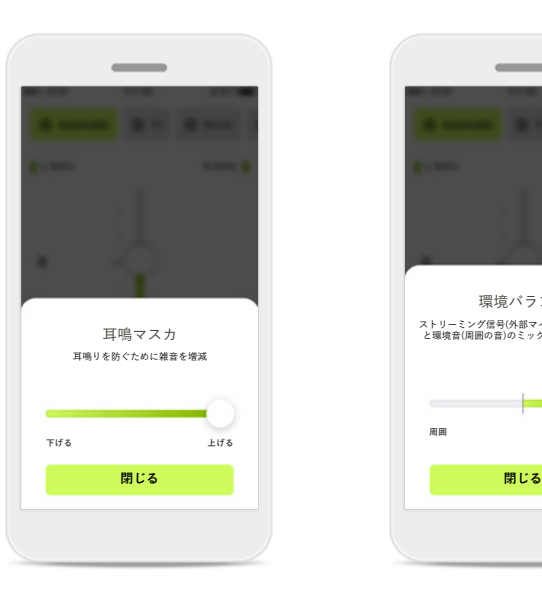

### **耳鳴マスカ**

耳鳴りの症状があり、聴 覚専門家から耳鳴マスカ の使用方法の説明を受け ている場合、マスキング ノイズの音量を調整でき ます。

#### **環境バランス**

**周囲**

環境バランス

 $\overline{\phantom{a}}$ 

ストリーミング信号(外部マイクロホンからの音) と環境音(周囲の音)のミックス バランスを調整

**外部マイク**

外部のストリーミング 機器(テレビコネクター D、音楽など)を使用する 場合、ストリーミング 信号がよく聴こえるよ うに、または逆に周囲 の環境音がよく聴こえ るように、フォーカス を調整できます。

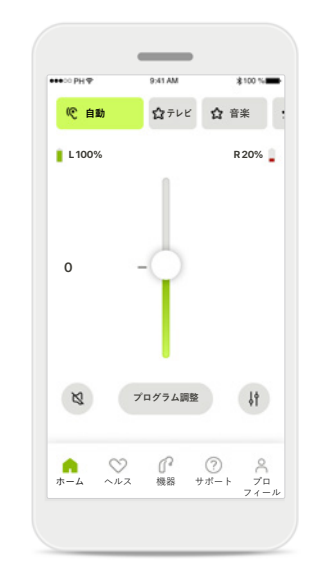

**充電残量**

充電式補聴器では、現在 の充電状況を確認できま す。充電の残量が20% を 下回ると、アイコンが赤 く表示されます。すぐに 充電してください。

<span id="page-10-0"></span>**ホーム - リモコンの詳細設定**

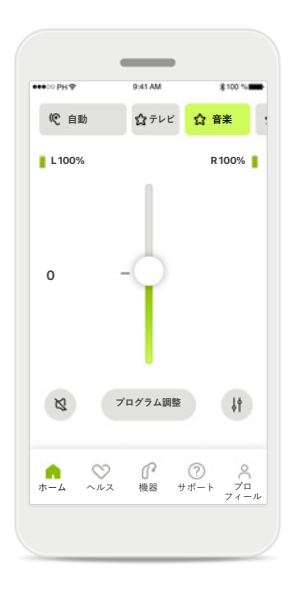

**プログラム調整** [**プログラム調整**]を タップすると、詳細 な音の設定を用い て、選択したプログ ラムを変更すること ができます。

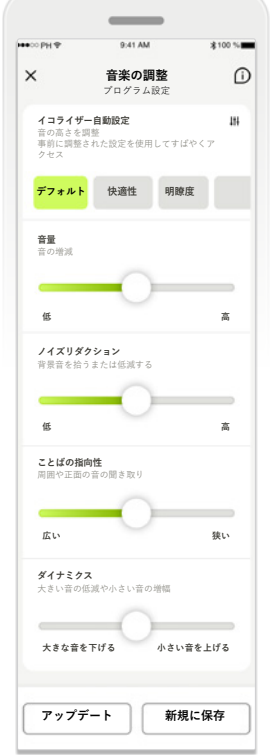

### **プログラム設定** 選択したプログラムの調整

**イコライザー自動設定 イコライザー自動設定** ライダーを用いて、イコラ **音楽の調整 音楽の調整** プログラム設定 プログラム設定 方法は、複数あります。ス **デフォルト デフォルト 快適性 快適性 明瞭度 明瞭度** イズリダクション、ことば イザー自動設定、音量、ノ の指向性、ダイナミクスの 各設定をそれぞれ調整し ます。

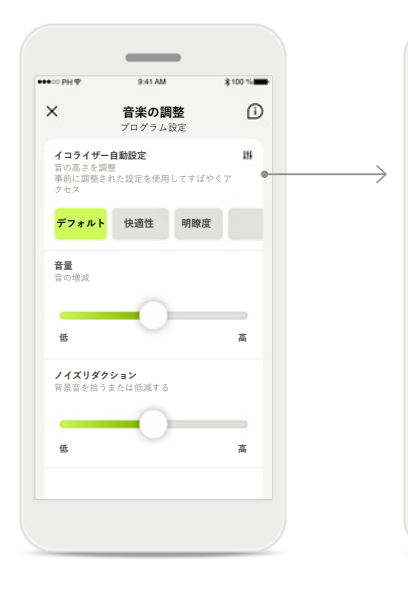

#### **イコライザー自動設定**

イコライザー自動設定 により、現在の音響環 境に応じて音の高さを すばやく調整すること ができます。 より高度な調整をするに は、イコライザー アイ コンをタップします。

### **音の高さを調整**

スライダーを使って 音の高さ(周波数)を 変更します。設定に 戻るには[**閉じる**]を 押します。

イコライザー 音の高さを調整

 $\overline{\phantom{a}}$ 

**低音 中音 高音 閉じる** 

**ホーム - リモコンの詳細設定 - プログラムの新規作成または既存のプログラムのアップデート\***

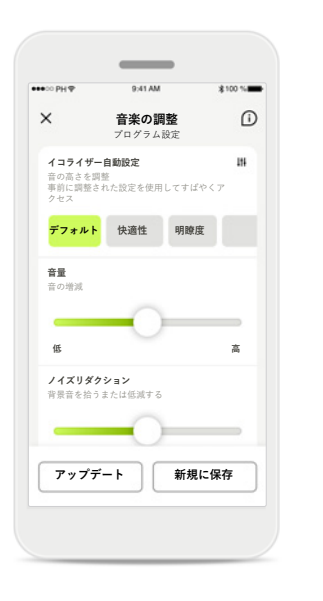

**音楽の調整 新規プログラムを追加 新規プログラムを追加** 新規プログラムの名称を決めて ください。 新規プログラム 新規プログラム C | **音楽** | 音楽 **保存** Q W E R T Y U I O P ASDFGHJKL + Z X C V B N M G 123 space  $Go$ 

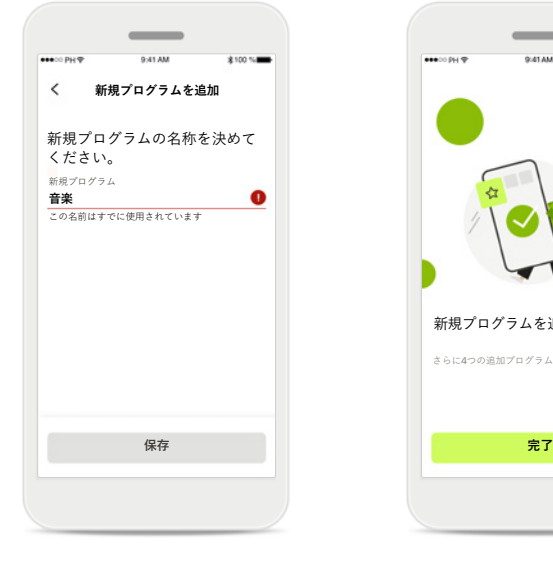

**カスタマイズされた調整** 既存プログラムの調整 後、[**アップデート**]を タップして既存プログラ ムをアップデートする か、[**新規に保存**]をタッ プして新規プログラムと して保存するかを選択で きます。

### **カスタマイズされた調整 の命名**

カスタマイズされた調整 の内容を新規プログラム として保存し、自由に命 名することができます。

### **無効なプログラム名**

既存の名称を使用したり 空白のままにしたりする ことはできません。22文 字を超える名称や空白の みの名称は無効になり ます。

### **保存プログラム**

新規プログラムを追加しました。

 $\overline{\phantom{a}}$ 

さらに4つの追加プログラムを作成できます(6/10)

新しいプログラムが正し く保存されると、プログ ラムのリストに追加され ます。リストで使用可能 なスロット数の情報が表 示されます。 リモコンのホーム画面 に戻るには[**完了**]を押し ます。

# <span id="page-12-0"></span>**リモコンの詳細設定 - トラブルシューティング**

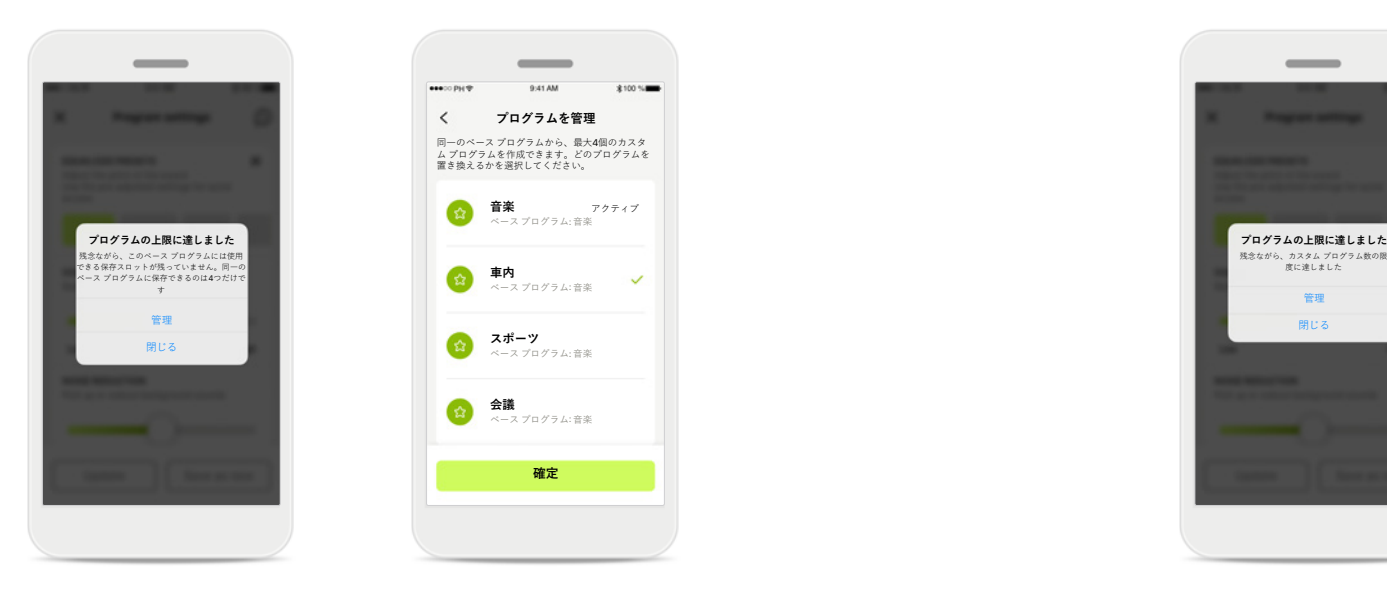

### **プログラムの上限に達しました – 同一のベース プ ログラムの最大数**

プログラムは、同一のベース プログラムに最大4 つ保存できます。 限度数に達した場合、[**管理**]をタップして既存のプ ログラムを新規プログラムに置き換えることがで きます。

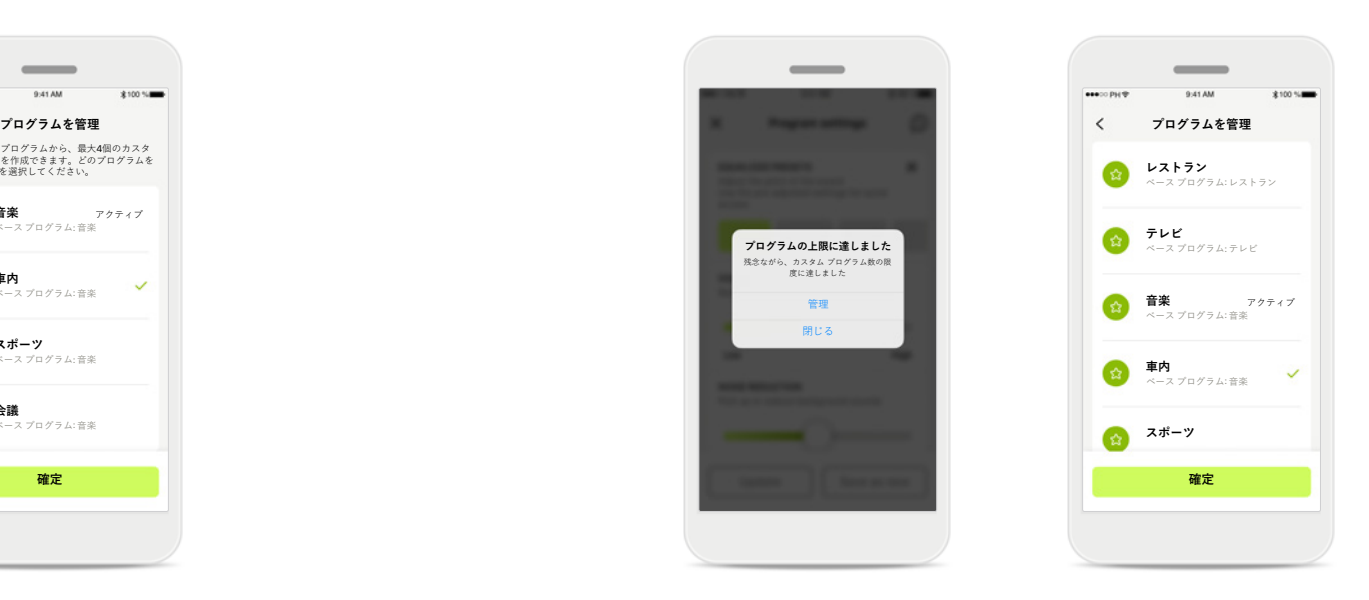

### **プログラムの上限に達しました – プログラムの最 大数**

カスタマイズ プログラムは、プログラム リストに 最大10個保存することができます。 限度数に達した場合、[**管理**]をタップして既存のプ ログラムを新規プログラムに置き換えることがで きます。

**ヘルス – 設定**

**ここで説明するヘルス セクションの機能の一部は、特定の補聴器のみで使用可能です。 詳細は、phonak.com をご覧ください。**

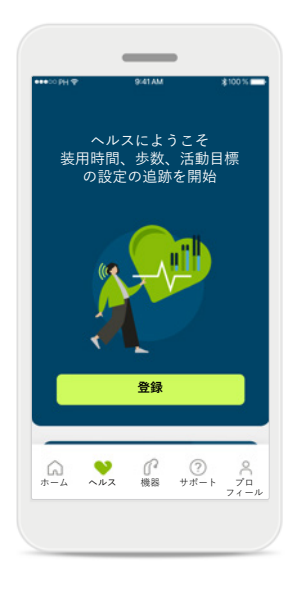

### **登録**

ヘルス機能にアクセ スするには、マイ フォナック アカウン トに登録する必要が あります。

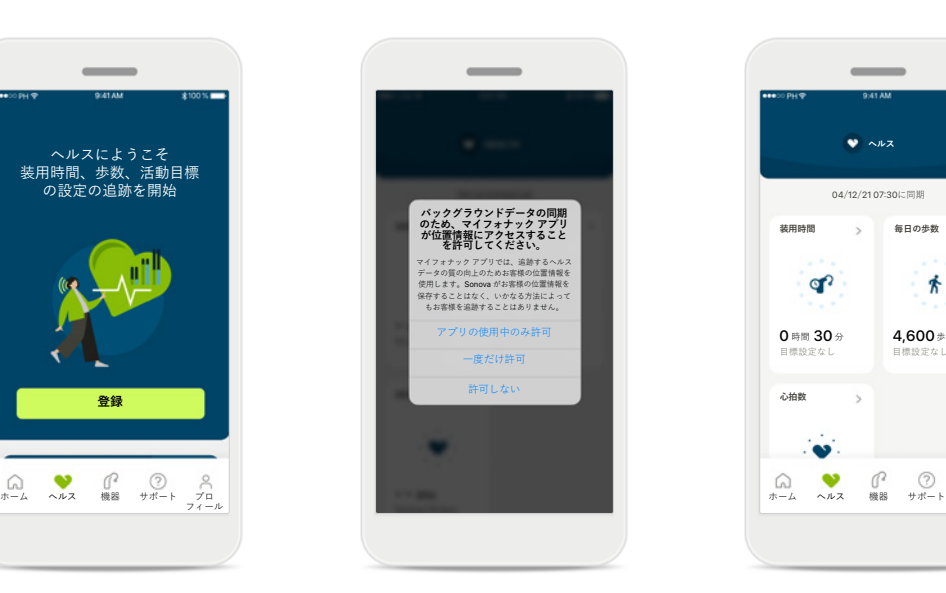

### **位置情報サービスの 有効化**

iPhone で位置情報サー ビスを有効化し、頻繁 にデータを同期させる ことで、ヘルス データ の追跡の質を向上させ ます。アクセスを拒否 すると、ヘルス データ を追跡できません。

### **ヘルス データの入力** 登録が完了すると、ヘ ルス ダッシュボード (ヘルスのホーム画面) を表示することができ ます。

目標設定なし

齐

**毎日の歩数**

**ヘルス** 04/12/21 07:30に同期

 $\rightarrow$ 

 $\rightarrow$ 

or?

 $\cdot \bullet$ 

 $\qquad \qquad$ 

プロ フィール

<span id="page-14-0"></span>**ヘルス**

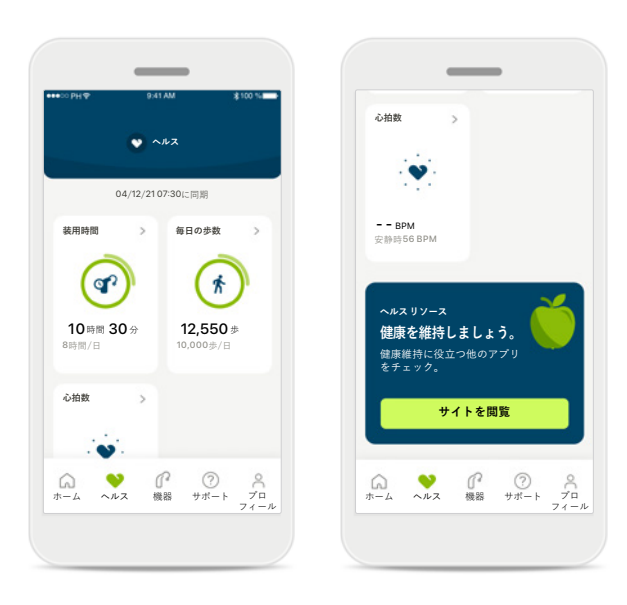

### **ヘルス ダッシュボードのコンテンツ**

ヘルス ダッシュボードでは以下を行うこと ができます。

- 補聴器が対応するヘルス機能にアクセス し、リアルタイムに変化する数値を確認\*
- 目標の進捗状況を確認(設定済みの場合)
- 健康に関するヒントにアクセス(他の推奨 ヘルス アプリ)

\* オーデオ パラダイス R を装用されている場合、ヘルス セクションの活動時の歩 数にアクセスするには、互換性のあるファームウェアを最新バージョンにアップ デートする必要があります。ナイーダ P-PR では、装用時間がリアルタイムで表示 され、歩数グラフが1時間ごとにアップデートされます。

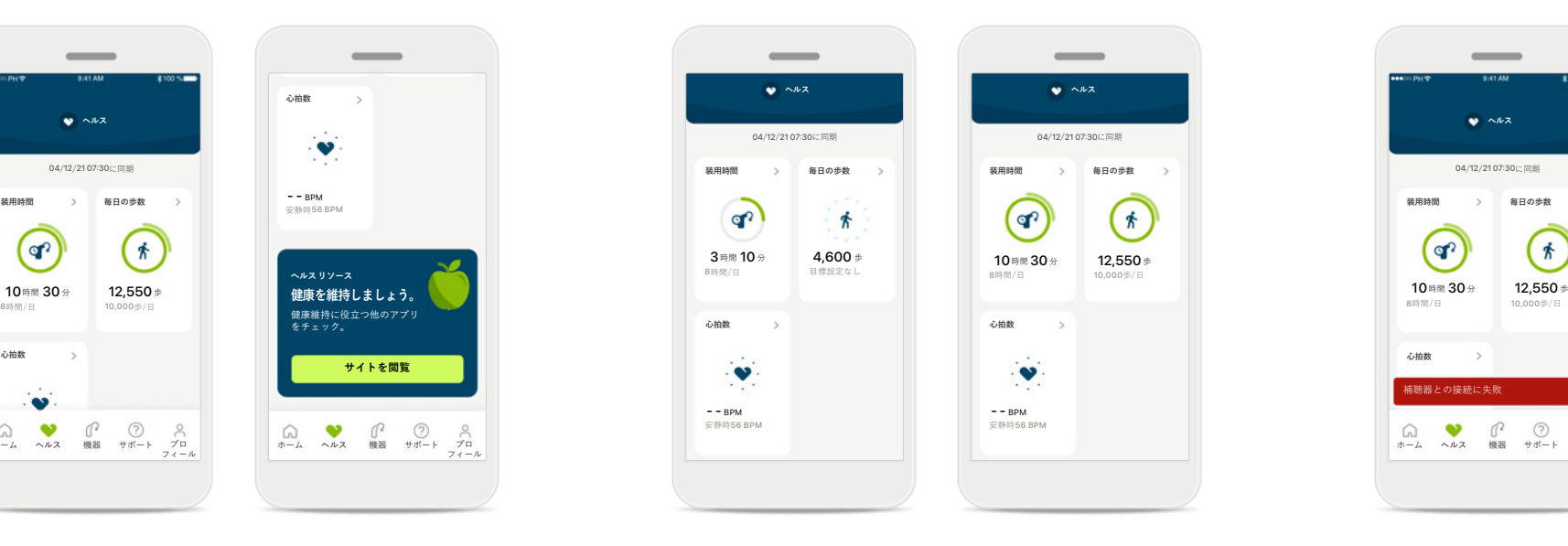

### **目標の進捗状況の表示例**

目標を設定済みの場合、各機能のアイコンを囲 むグリーンの円に進捗状況が表示されます。 目標の最大値を超えると、アイコンの周囲に 円がもう一つ表示されます。

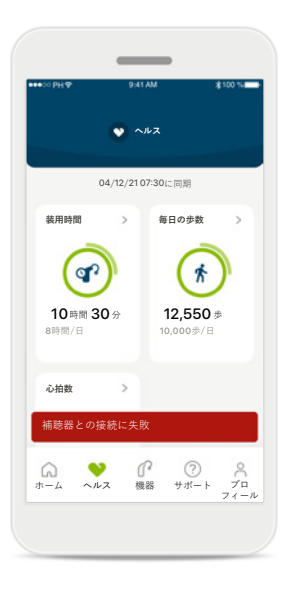

### **補聴器への接続**

リアルタイムに変化するヘルス 機能関連の数値を確認するに は、補聴器に接続する必要があ ります。アプリが補聴器と頻繁 に同期することにより、時間情 報の精度が上がります。接続に 失敗したり、データの同期がで きない場合は、その旨が通知さ れ、よくあるご質問のサイトに 移動して対処方法を知ることが できます。

**15** ヘルス セクションに表示される情報は、教育および情報提供のみを目的とします。当該情報を医療専門家のアドバイスに代わるもの、またはすでに得たアドバイスに取って代わるものとして使用しないでください。 健康状態についてご質問がある場合、または運動プログラムの開始を検討している場合は、医師などの医療専門家に必ず相談してください。 心拍数を記録するには、外耳道にイヤー ピースが正しく挿入されていることを確認します。最適な結果を得るため、動かずに静かにしてください。

### **ヘルス機能の詳細画面 – 装用時間、歩数、活動レベル\*、歩行距離・走行距離\*\***

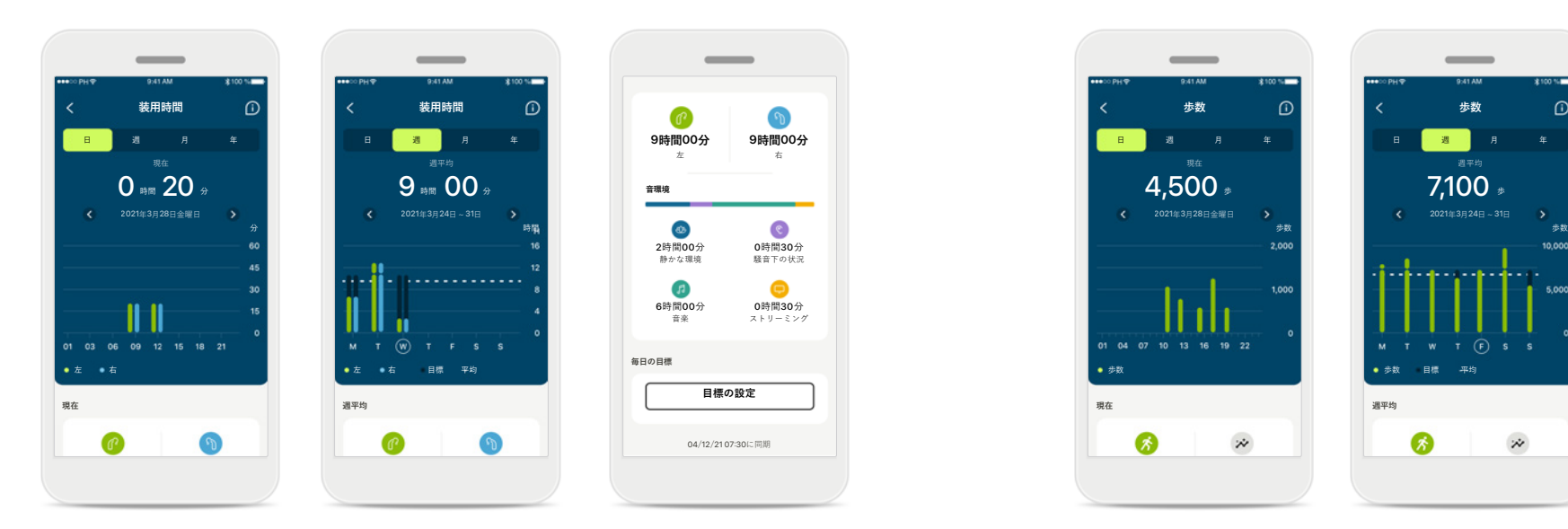

### **装用時間**

ダッシュボードの[装用時間]をクリックする と、日単位の装用時間のグラフが表示されま す。週、月、年単位の表示に切り替えるに は、表示したいタブをタップします。タップ すると、タブがグリーンに変わります。

左右の補聴器をご使用の場合、両方の補聴器 の数値がグラフに表示されます。下部に現在 の値(日単位の表示の場合)または平均値(日 単位の表示以外)に加え、音環境別の装用時 間の内訳が表示されます。

\*すべてのオーデオ パラダイス充電式補聴器、フォナック オーデオ フィット補聴器、およびすべての フォナック ルミティ充電式補聴器で使用可能

\*\*フォナック オーデオ フィット補聴器およびすべてのフォナック ルミティ充電式補聴器で使用可能

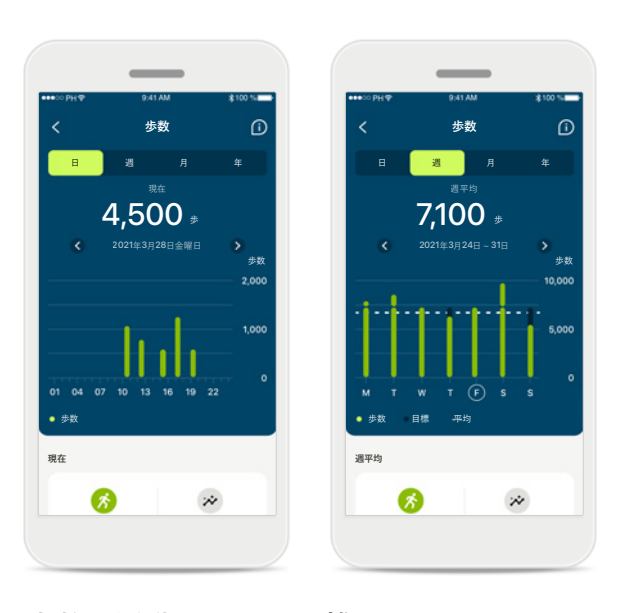

### **歩数、活動レベル、距離**

ダッシュボードの[歩数]をクリックすると、 日単位の歩数のグラフが表示されます。 週、月、年単位の表示に切り替えるには、 表示したいタブをタップします。タップす ると、タブがグリーンに変わります。

下部に現在の値(日単位の表示の場合)または 平均値(日単位の表示以外)に加え、概算の歩 行距離・走行距離が表示されます\*\*。

その時間の活動レベルとして、なし、低(何 らかの動きを感知)、中(歩行を感知)、高(走 行を感知)と表示されます。

### **ヘルス機能の詳細画面 – 心拍数\***

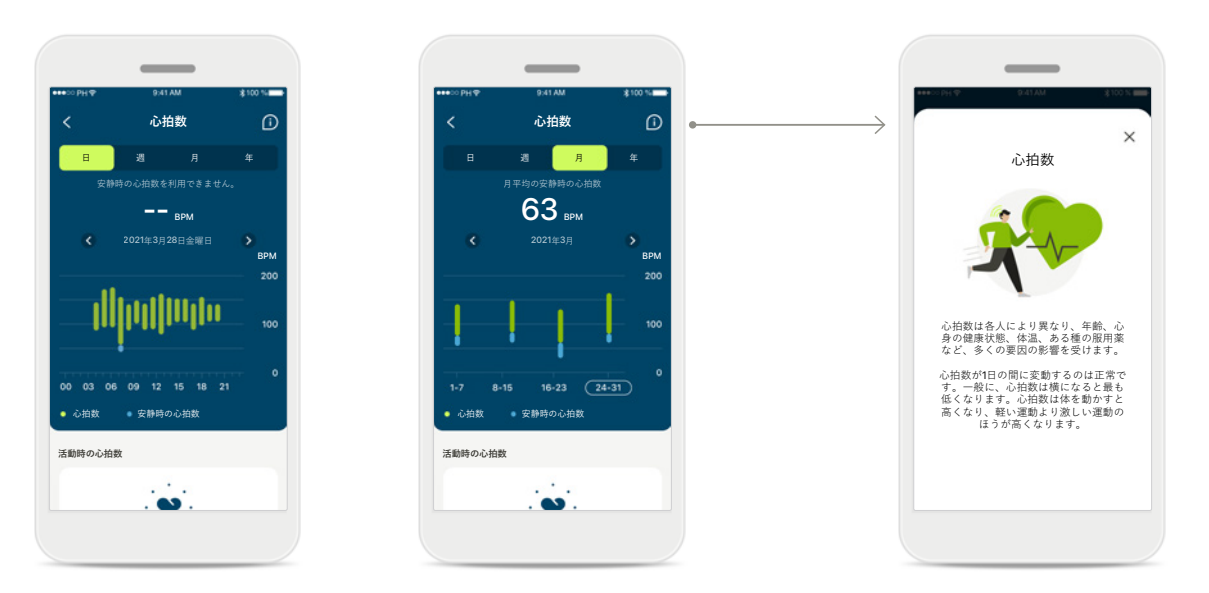

### **心拍数(HR)の追跡**

活動時の心拍数(HR)はすべての表示に含まれています。 日単位の表示には、安静時の心拍数(RHR)と1時間ごとの HR 範囲が含まれます。週単位の表示には、1日ごとの安 静時の平均心拍数(RHR)、活動時の心拍数(HR)、1日ごとの HR 範囲が含まれます。

週、月、年単位の表示では以下の内容が含まれます。

- 日単位の表示 時間別の分析(1時間ごとの周期的なリアル タイムの HR 範囲、1日ごとのもっとも低い安静時の HR)
- 週/月/年単位の表示 日/週/月別に分析した HR 範囲と RHR 範囲

\*フォナック オーデオ フィット補聴器のみに該当

### **詳細情報**

詳細情報、心拍数に関する 参考文献、安静時の心拍数 を追跡することが重要な理 由を確認するには、画面右 上の(i)アイコンをクリック します。

**ヘルス - 他の機能\***

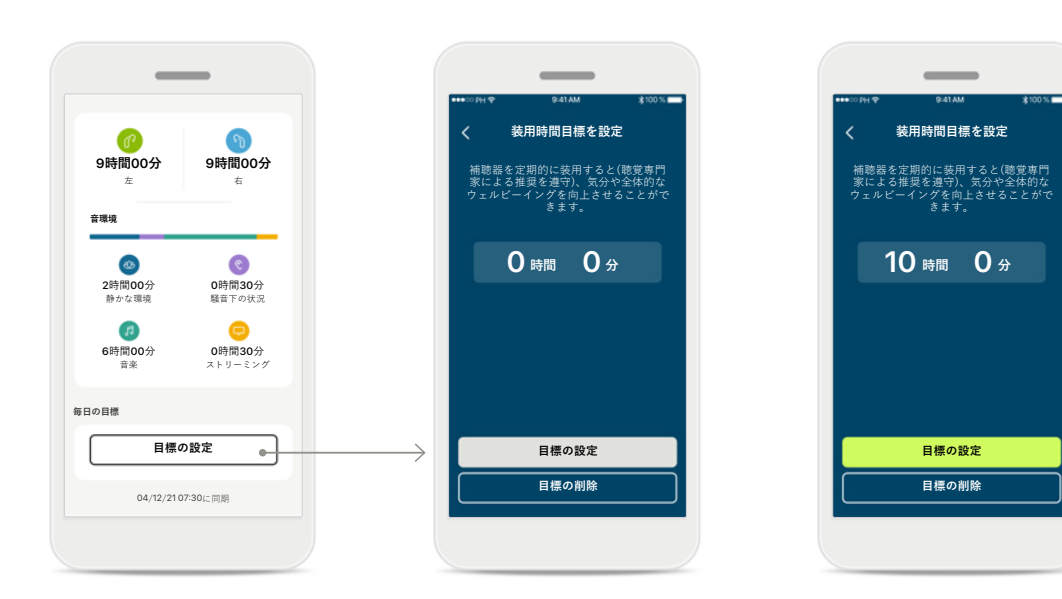

### **目標の設定、変更、削除\***

歩数と装用時間の目標設定は任意です。目標はヘルス 機能の設定時に、ヘルス ダッシュボードまたはヘルス 機能の詳細画面で設定できます。

[目標の設定]ボタンまたは[目標を変更]ボタンをクリッ クし、上記の例に倣い一連の画面を操作します。装用 時間または歩数に有効な数字を入力し、[目標の設定]を タップして変更内容を保存します。削除する場合は[目 標の削除]をタップします。

\*オーデオ パラダイス充電式補聴器、フォナック オーデオ ルミティ補聴器、 フォナック スリム補聴器で使用可能。

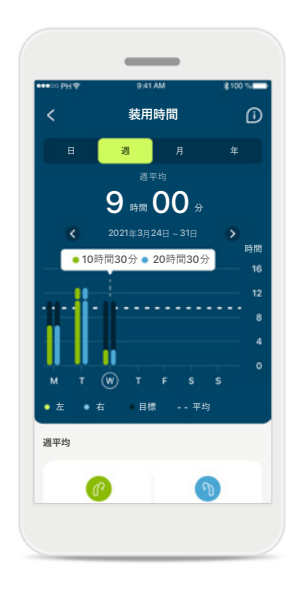

#### **ツールチップ**

白いバナー(ツール チップ)に正確な数値 を表示するには、グラ フのバーの任意の点を クリックします。

<span id="page-18-0"></span>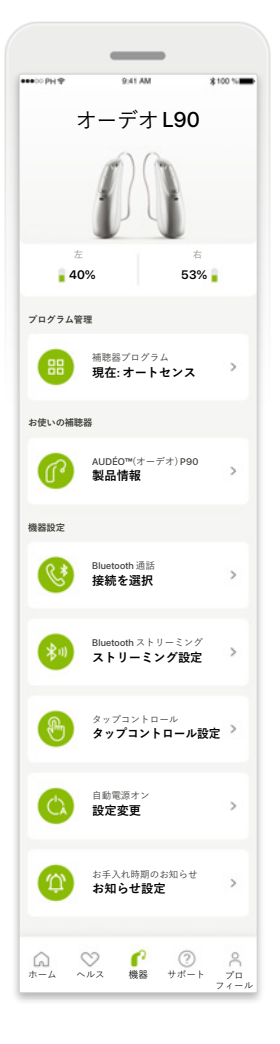

### **機器ホーム画面** 機器セクションでは、プ ログラム管理や機器設定 など、補聴器に関連した すべての項目にアクセス することができます。充

電式モデルをご使用の場 合、電池の状態を確認す ることもできます。

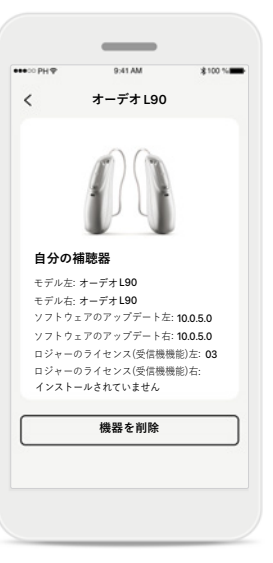

### **機器を削除**

機器を削除するには、お 使いの補聴器カードを表 示します。[機器を削除] ボタンをクリックすると ポップアップ メッセージ が表示され、削除を確定 する必要があります。 削除を確定すると、アプ リを使用するにはお使い の補聴器を再度ペアリン グする必要があります。

### **プログラム管理**

**自動**

 $\infty$ 

**8 騒音下でのことば** 

**カスタマイズされた調整**

**聴覚専門家によるフィッティング済み**

 $\overline{\phantom{a}}$ 

\*100 % mm

 $\mathbb{R}^2$  >

 $\mathbb{R}^n$ 

**レストラン** ベースプログラム: レストラン

補聴器プログラムをタップ すると、使用可能なすべて のプログラムを表示できま す。プログラムを1つタッ プし、名前を編集するか削 除します。プログラムに は、自動プログラム、聴覚 専門家が作成したプログラ ム、カスタマイズ プログ ラムの3種類があります。 プログラム名の隣にアイコ ンが表示されている場合、 お使いの補聴器のプログラ ムスイッチを押すと有効に なることを意味します。

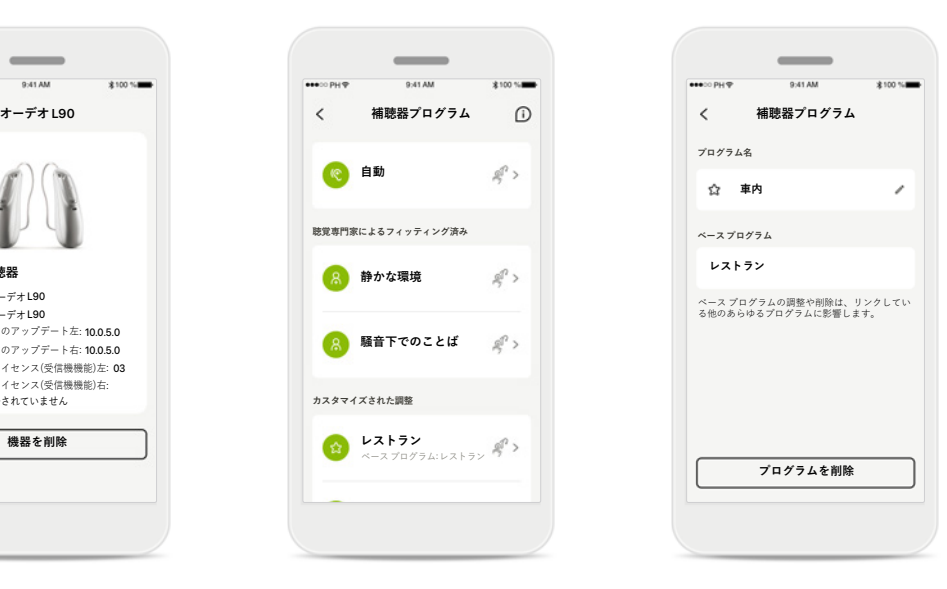

**補聴器プログラム**

プログラム名を編集した り、プログラムを削除した りできます。プログラム が、どのベース プログラ ムとリンクしているかを確 認することもできます。 プログラムを削除する には[**プログラム削除**]を タップします。ポップ アップ メッセージが表示 され、削除を確定する必 要があります。

# <span id="page-19-0"></span>**サポートおよびリモートサポート セッション**

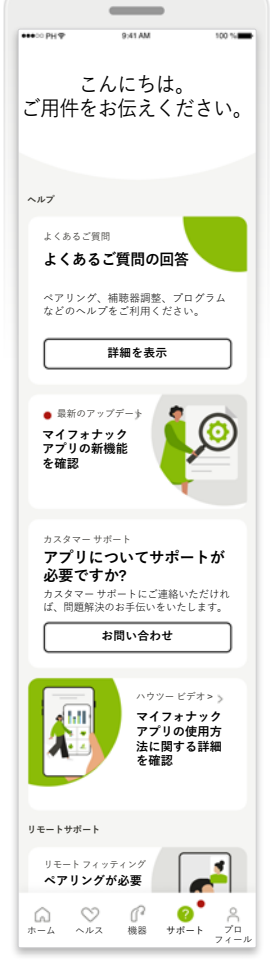

**サポート セクション** サポート画面から、 FAQ\*、取扱説明書、解説 ビデオのウェブサイト、 法的設定、フィードバッ クの共有にアクセスする ことができます。[セッ ション開始]を押すと、リ モートサポートにもアク セスできます。

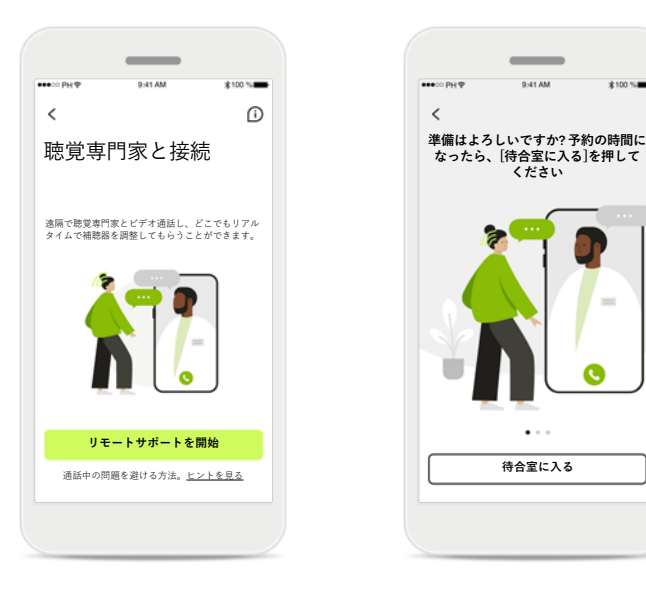

**リモートサポート** サポ―ト画面の[**セッショ ン開始**]を押すことによ り、聴覚専門家からリ モートサポート セッショ ンを受けることができま す。リモート セッション を受けるには、聴覚専門 家と前もって予定を組む 必要があります。

続行するには[**リモートサ ポートを開始**]を押します。

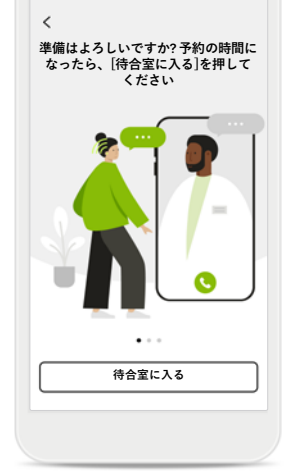

**セッション開始**

セッションを開始した ら、 [**待合室に入る**]を押 す必要があります。その 後、聴覚専門家が通話で きるようになります。

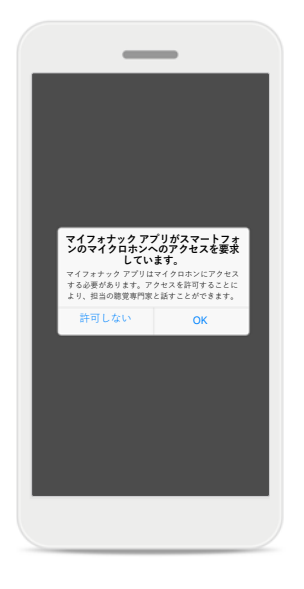

**マイクロホンとカメラ にアクセス**

[OK]をタップして、マイ フォナック アプリがマ イクロホンとカメラに アクセスするのを許可 します。

### <span id="page-20-0"></span>**リモートサポート セッションを開始**

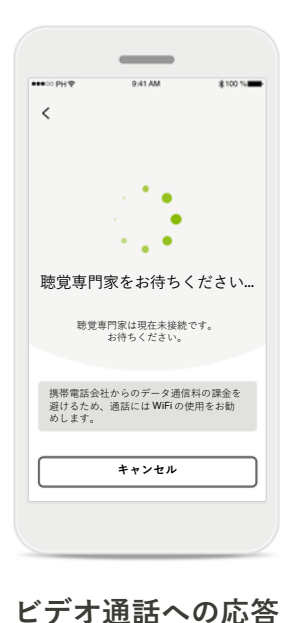

アプリで聴覚専門家に接 続します。聴覚専門家が 通話に応答するまでお待

ちください。

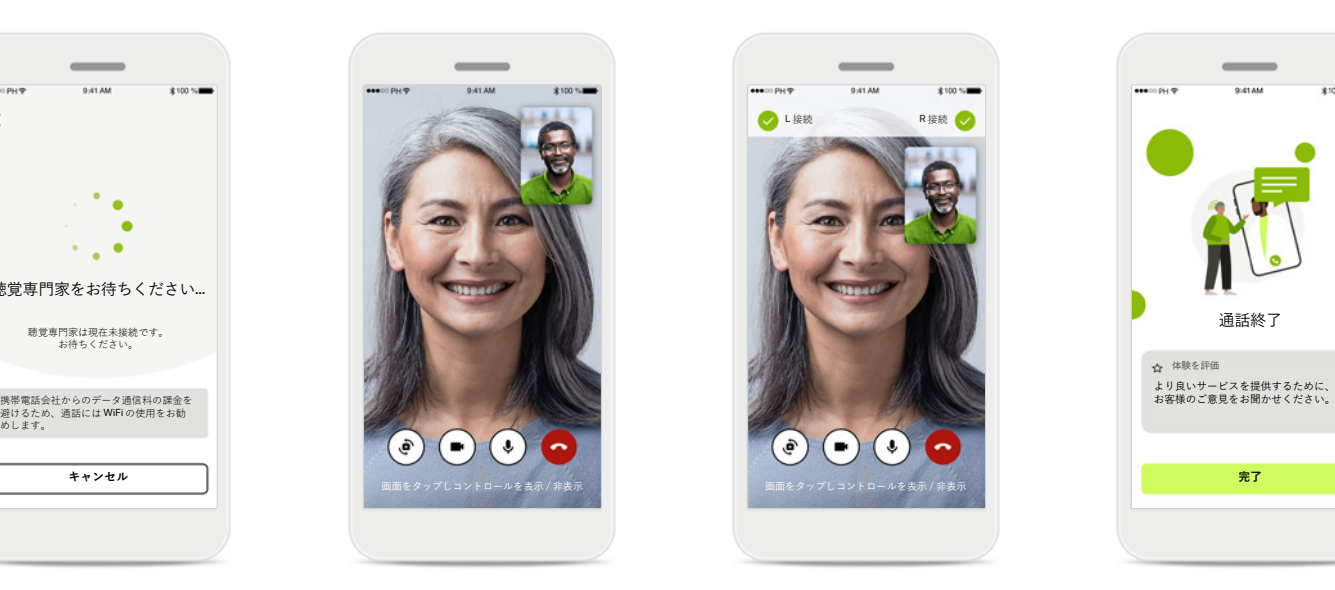

### **通話中**

数秒後にビデオの映像が セットアップされ、担当 の聴覚専門家とのビデオ 通話が可能になります。 コントロールを使用する と、ミュート/ミュート 解除、ビデオ非表示、カ メラの切り替え、通話終 了を 操作できます。

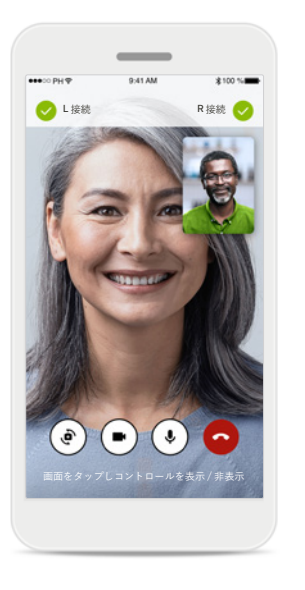

### **補聴器の接続**

聴覚専門家がお客様の補 聴器に接続する必要が ある場合、スマートフォ ンを使用しリモートで接 続することができます。 ください。[**完了**]を押し、 聴覚専門家がお客様の補 聴器に接続している場合 は、その旨をお知らせし ます。

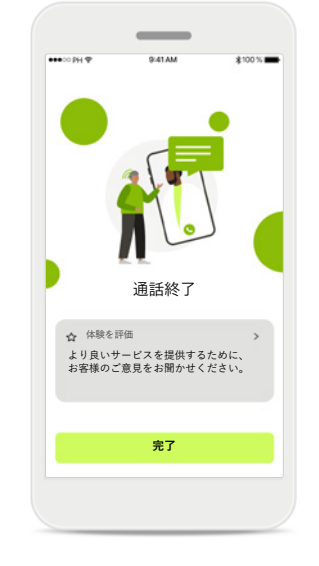

### **通話終了**

通話の終了後、体験を評 価することができます。 フィードバックを送信す るには、リンクを押して ホーム画面に戻ります。

# <span id="page-21-0"></span>**リモートサポート セッション中のトラブルシューティング**

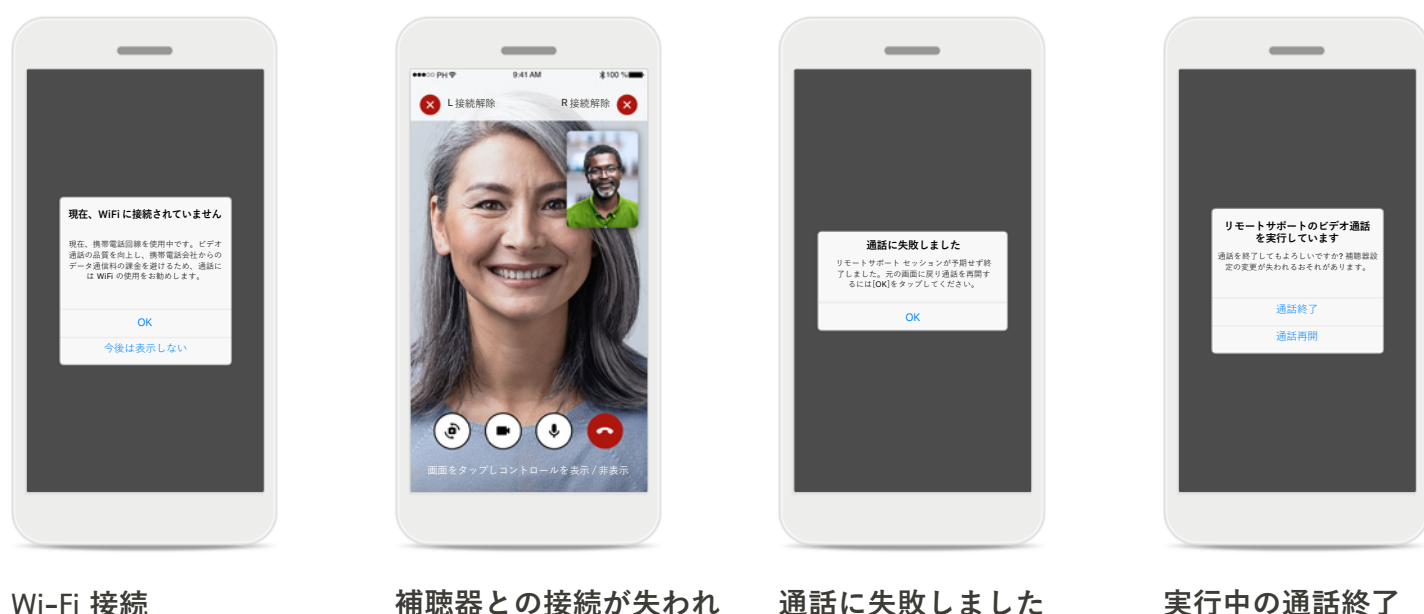

リモートサポート セッ

ションは、インターネッ トを使って行われます。 ビデオ通話の品質向上の ため、Wi-Fi の使用をお勧 めします。

### **補聴器との接続が失われ ました** 画面の上部で補聴器の接

続状態を確認することが できます。補聴器の接続 が解除されると、記号が 赤色に変わります。聴覚 専門家は、補聴器に再接 続する必要があります。

**通話に失敗しました** 通話に失敗した場合、 [**OK**]を押してホーム画面 に戻ると、通話を再度始 めることができます。

**実行中の通話終了** 通話中に終了しようと すると、このポップ アップ メッセージが表

示されます。

# <span id="page-22-0"></span>**プロフィールとデータのプライバシー**

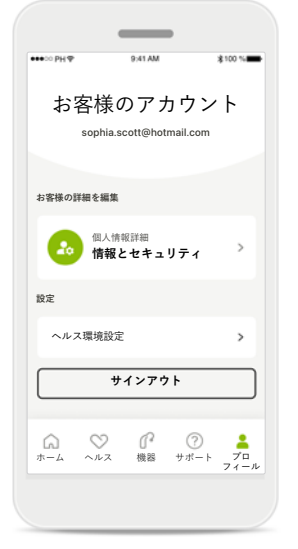

**プロフィール セクション** プロフィールの画面では、 プロフィール情報を編集した り、ヘルスに関する環境設定 を調整したりできます。

国または地域 **サインアウト** タップします。 アプリからサイン アウトす るには、[**サイン アウト**]を

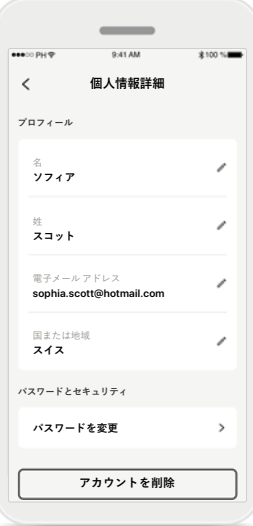

**個人情報詳細**

個人情報詳細で個人情報 を編集し、セキュリティ 情報を変更できます。ア カウントを削除するに は、[**アカウントを削除**] を押します。パスワード を入力し、操作を確認す る必要があります。

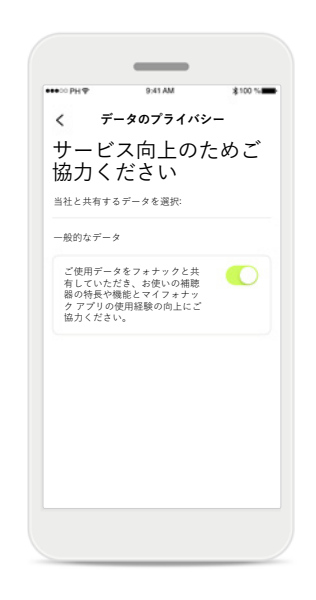

**データのプライバシー** フォナックと共有するデー タは、[サポート] > [ デー タのプライバシー]からい つでも選択できます。

当社で処理するデータの 詳細については、プライ バシー通知に記載されま す。この通知は、[サポー ト] > [法的文書]でいつで も読むことができます。

<span id="page-23-0"></span>**アプリを使用する前に、以降のページに記載の安全に関する情報をお読みください。**

### **使用目的:**

本アプリは、補聴器を使用する対象ユーザーが、 フィッティング ソフトの許容範囲内で、補聴器 設定を選択、構成、保存するために使用するスタ ンドアローンのソフトウェアです。本アプリの使 用により、補聴器をリモートで調整するために、 対象ユーザーが聴覚専門家と接続しコミュニケー ションをとることも可能になります。

### **対象患者集団:**

本機器は、17歳以上で、片耳や両耳の軽度から 重度難聴を抱える患者を対象としています。耳 鳴り対応機能は、18歳以上で、慢性的な耳鳴り を抱える患者を対象としています。

### **対象ユーザー:**

難聴を持ち、互換性のある機器を使用している方。

### **適応:**

適応は、アプリからではなく、互換性のある補 聴器から得た情報に基づきますので、ご注意く ださい。 補聴器と耳鳴り対応機能の使用に対す る一般的な臨床的適応は、以下のとおりです。

- 難聴の存在
	- > 一側性難聴または両側性難聴
	- > 伝音難聴、感音難聴、または両方の混合 > 軽度から重度難聴
- 慢性的な耳鳴りの存在(耳鳴り対応機能を備え た機器のみに適用)

### **禁忌:**

禁忌は、アプリからではなく、互換性のある補 聴器から得た情報に基づきますので、ご注意く ださい。

補聴器と耳鳴り対応機能の使用に対する一般的 な臨床的禁忌は、以下のとおりです。

- 難聴レベルが補聴器のフィティングレンジ (利得、周波数レスポンス)の範囲外である
- 急性耳鳴り
- 耳の異形(外耳道の閉塞、耳介の欠損)
- 神経性難聴(欠損した/機能しない蝸牛神経な どの後迷路性難聴障害)

患者に対して医療の専門家やその他の専門家の 意見、治療を紹介する際の主な基準は、以下の とおりです。

- 先天性または外傷性による明確な耳の異形。
- 過去90日における活動性耳漏の病歴。
- 過去90日における片耳や両耳の突発性難聴ま たは急速進行性難聴の病歴。
- 急性または慢性のめまい。
- 気導と骨導の差が500 Hz、1000 Hz、2000 Hz で15 dB 以上。
- 外耳道に異物や耳垢が大量に見られる場合。
- 耳の痛みまたは不快感
- 以下のような、鼓膜や外耳道の異常な外観: > 外耳道の炎症
	- > 鼓膜穿孔
	- > 聴覚専門家が医学的問題であると考えるそ の他の異常

紹介が不適切であるか、患者に最適ではないと 聴覚専門家が考えるのは、以下に該当する場合 です。

- 医療専門家が症状を詳細に調査し、可能な治 療を提供したことを示す十分なデータがある 場合。
- 前の調査や治療から症状が大幅に変化または 悪化しなかった場合。
- 患者が、医学的な意見を得るためのアドバイ スを受け入れないという有効な意思決定を情 報に基づいて下している場合は、以下の事項 を検討した上で、適切な補聴器システムを推 奨することが許容されます。
	- > 推奨することが、患者の健康や全般的な ウェルビーイングに悪影響を及ぼさない 場合。
	- > 患者の最善の利益に関して必要な全項目を 検討したことが、記録により確認されてい る場合。

法的に必要な場合、患者が紹介のアドバイスを 受け入れず、情報に基づき判断した旨について 確認する免責条項に署名したこと。

**アプリを使用する前に、以降のページに記載の安全に関する情報をお読みください。**

### **臨床的利益:**

本アプリは、初回フィッティングの許容範囲内 で、個人のニーズに合わせて補聴器設定を調 整・保存できるため、対象ユーザーの利益とな ります。

本アプリは、補聴器をリモートで調整するため に、聴覚専門家と接続しコミュニケーションを とることができ、対象ユーザーに利便性の高い 方法を提供します。

### **副作用:**

副作用は、アプリからではなく、互換性のある 補聴器から得た情報に基づきますので、ご注意 ください。

補聴器による身体上の副作用(耳鳴り、めまい、 耳垢の蓄積、血圧上昇、発汗や湿気、水膨れ、 痒みや湿疹、閉塞感や膨満感、これらを原因と する頭痛や耳痛など)は、聴覚専門家によって解 消または軽減できる可能性があります。 従来の補聴器は、患者の音に対する高レベルの

曝露を生じる可能性があり、音響外傷の影響で 高周波数帯の閾値が変動する場合があります。

#### **使用制限:**

本アプリは、互換性のある機器の機能に応じて 使用上の制限があります。

本アプリが関係する重大事故が発生した場合 は、製造元の担当者および居住地域の関係当局 まで必ずお知らせください。重大事故とは、以 下のいずれかに至った可能性のある、または至 る可能性のある、あらゆる直接的事故や間接的 事故を指します。

a. 患者、ユーザー、またはその他の人の死亡 b. 患者、ユーザー、またはその他の人の健康状 態が一時的または永久的に大きく低下 c. 公衆衛生に関する重大な脅威

予期しない動作や事態を報告する場合は、製造業 者または販売代理店にお問い合わせください。

**アプリを使用する前に、以降のページに記載の安全に関する情報をお読みください。**

アプリのすべてのバージョンに関する取扱説明 書は、あらゆる該当言語で、電子フォームによ り、ウェブページからアクセスできます。取扱 説明書にアクセスするには、以下のステップに 従ってください。

- https://www.phonak.com/en-int/global-locations をクリックし、希望の国を選択します。
- 「Support(英語)」または各言語の該当セク ションに移動します。
- 「User Guides(英語)」または各言語の該当セク ションに移動します。
- 「Apps(英語)」または各言語の該当セクショ ンに移動します。
- [マイフォナック アプリ]を選択します。

または、アプリのサポ―ト セクションに移動 し、[取扱説明書]という名称のカードをタップ すると、現在のバージョンのマイフォナック ア プリの取扱説明書に直接アクセスすることがで きます。取扱説明書が外部のブラウザ ウィンド ウに開きます。

### **セキュリティに関する通知**

患者のデータは個人に属するデータなので、適 切に保護することが重要です。

- スマートフォンは、最新のオペレーティング システムのセキュリティ アップデートで、必 ず最新の状態にしてください。自動更新を有 効化してください。
- インストールしたアプリは、必ず最新のバー ジョンにアップデートしてください。
- 補聴器の正規販売店から得た純正の Sonova の アプリのみを使ってください。
- 正規販売店から得た信頼性の高いアプリのみ をインストールしてください。
- 必ず強力なパスワードを使用し、認証情報を 機密扱いとしてください。
- PIN や生体認証(指紋、顔面など)でスマート フォンをロックし、動作しない状態が数分続 いたら自動的にロックされるように設定して ください。
- インストールしているアプリでは、必要な権 限のみが許可されていることを確認してくだ さい。
- 公共の場では、お使いの補聴器を Bluetooth ペ アリングしないでください。第三者からの不 要な干渉リスクがあるからです。Bluetooth の ペアリングについては、ご自宅で行うことを 推奨します。
- ジェイルブレイクまたはルート化したスマー トフォンは使用しないでください。

常にデータを安全な状態に保つようにしてくだ さい。ここに示した内容は全てを網羅したもの ではないことに、注意してください。

- 安全でない経路でデータを転送する場合は、 匿名データで送ってください。または、デー タを暗号化してください。
- スマートフォンのバックアップ データを紛失 だけでなく盗難からも保護してください。
- 今後使用しないまたは廃棄予定のスマート フォンからは、すべてのデータを消去してく ださい。

### **ソフトウェアのメンテナンス:**

当社では、市場のフィードバックを常にモニタ リングしています。アプリの最新バージョンで 問題が発生した場合、最寄りの代理店に連絡ま たは Appstore や Google Play Store にフィードバッ クを提供してください。

**アプリの使用前に、以降のページに記載されている関連安全情報をお読みください。**

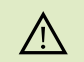

音量やノイズ キャンセルの強弱調節など設定を変更すると、 交通状況を知らせる音(車が近づいてくる音など)を聞き取れ ない恐れがあります。

- 取扱説明書の書面コピー(無料)を入手するには、お近くの  $\bigcirc$ Sonova 代理店にお申し付けください。コピーを手配します。
- 過度な磁場の障害により補聴器が機器に反応しない場合は、  $\bigcirc$ その強い磁場から離れてください。
- 補聴器が応答しない場合は、補聴器のスイッチが入っている  $\bigcirc$ か、および電池が切れていないか確認してください。
- $\bigcirc$

Bluetooth を有効にしてください。補聴器を接続するには、 Bluetooth を有効化する必要があります。

# <span id="page-27-0"></span>コンプライアンス情報 および おおし 記号の説明

### **欧州: 適合宣言**

Sonova AG は、本製品が医療機器規則(EU)2017/745の要件に準拠している ことをここに宣言します。

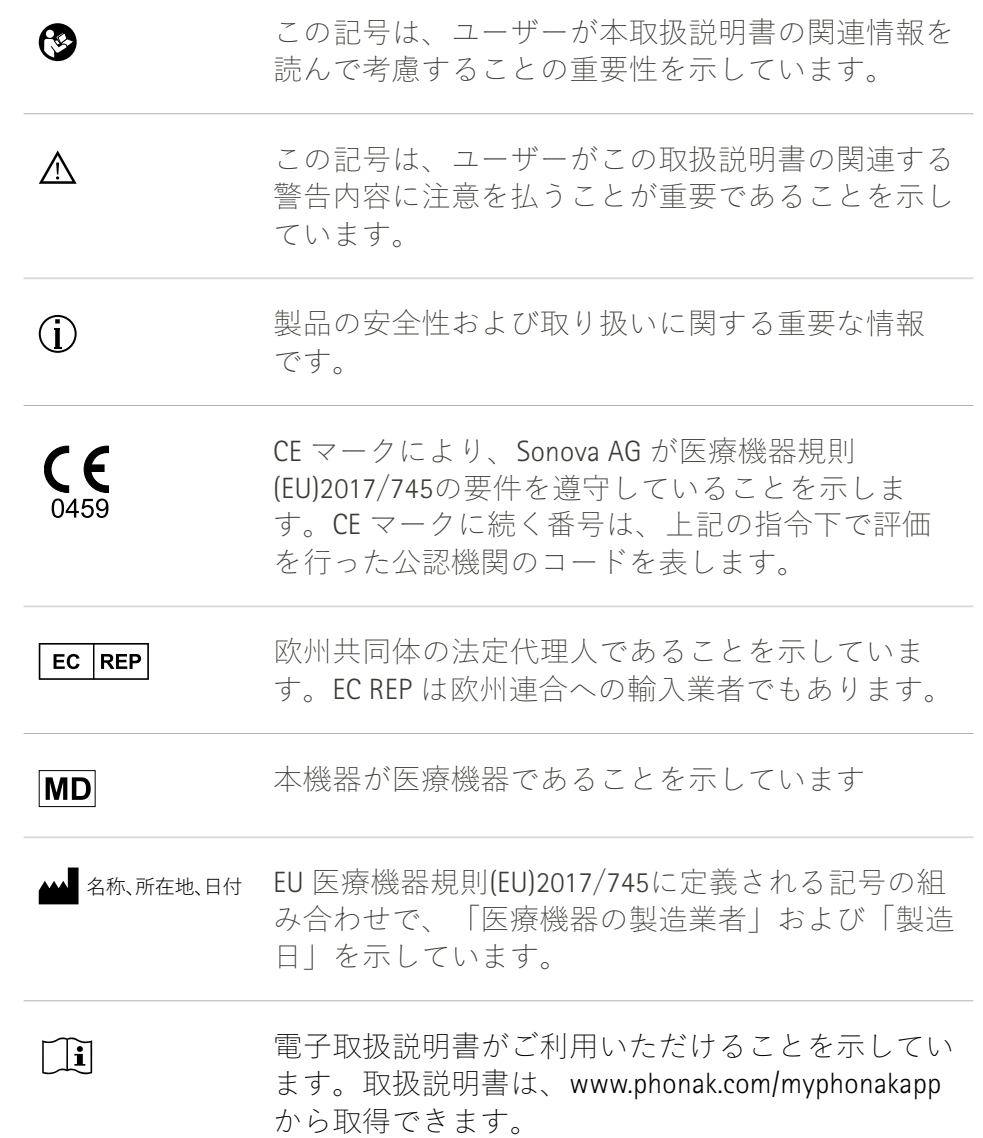

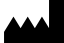

Sonova AG · Laubisrütistrasse 28 CH-8712 Stäfa · スイス

### EC REP

Sonova Deutschland GmbH Max-Eyth-Str. 20 70736 Fellbach-Oeffingen · ドイツ

**V3.00/2022-11/NLG © 2022 Sonova AG All rights reserved**

**本取扱説明書はマイフォナック アプリ6.3およびマイフォナック アプリ6以降のサブバージョンに対応しています。 それ以前のバージョンのアプリに関する取扱説明書については、最寄りの代理店までお問い合わせいただくか、ウェブ サイトを参照してください。**

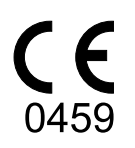